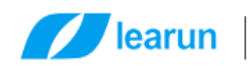

# 力软敏捷开发框架

### 开发手册

上海力软信息技术有限公司版权所有

### 作者:刘楚仪

版本号: V7.0

2018 年 7 月 31 日

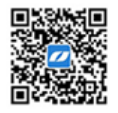

#### 上海力软信息技术有限公司

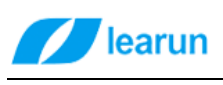

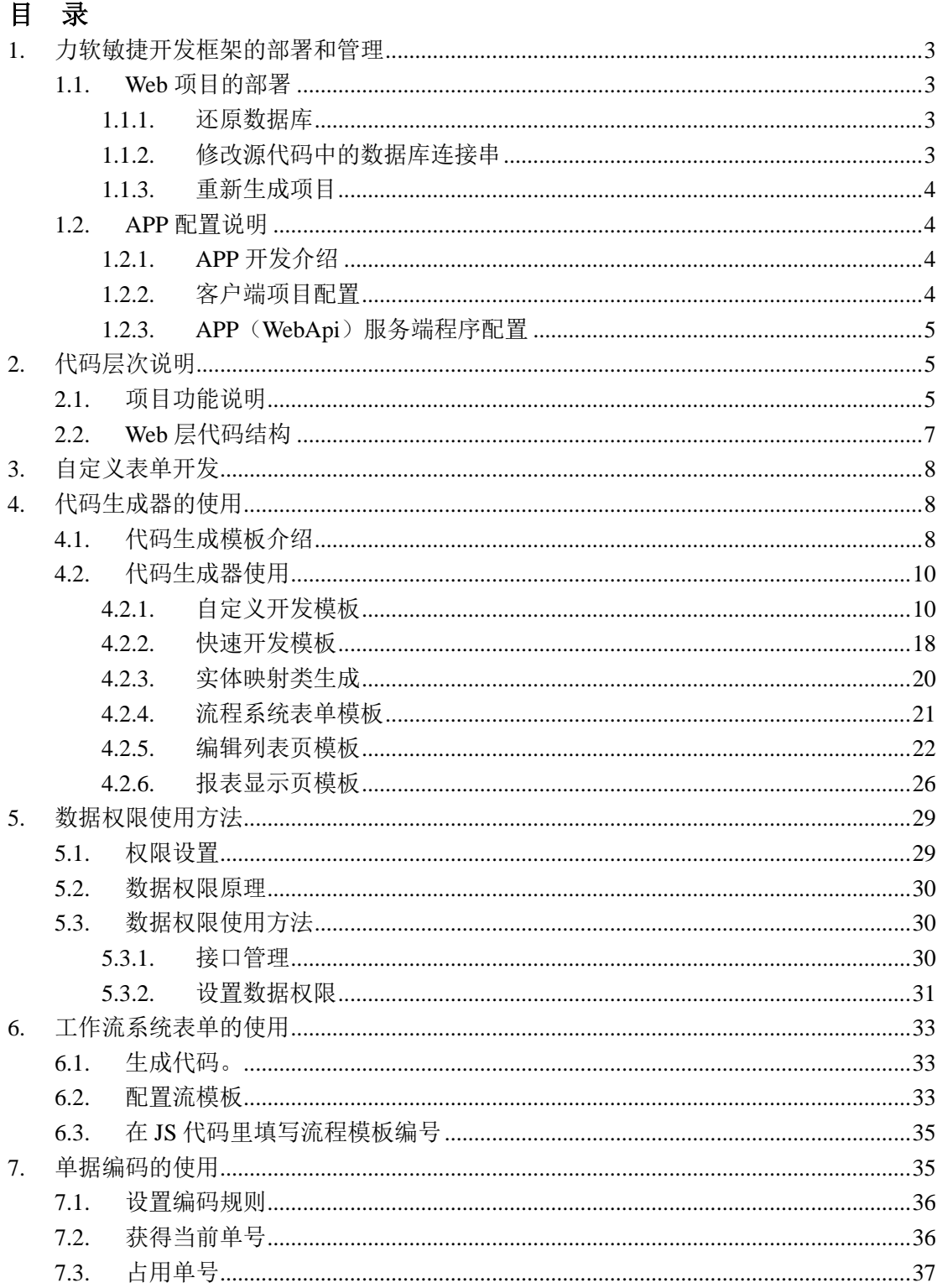

#### 上海力软信息技术有限公司

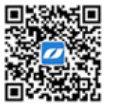

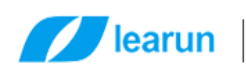

### <span id="page-2-0"></span>**1.** 力软敏捷开发框架的部署和管理

### <span id="page-2-1"></span>**1.1.Web** 项目的部署

### <span id="page-2-2"></span>**1.1.1.** 还原数据库

### <span id="page-2-3"></span>**1.1.2.** 修改源代码中的数据库连接串

> 找到 LeaRun.Application.Web 项目下的 XmlConfig 文件夹(项目的配置文件都在此处) 中的 database.config, 修改"BaseDb"将连接串改成本地数据库地址;

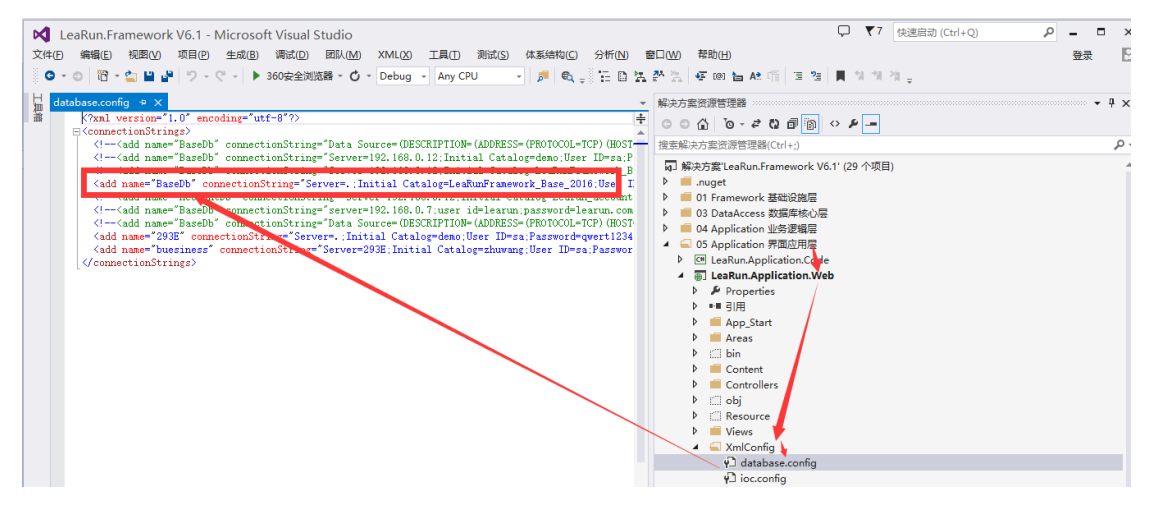

#### 上海力软信息技术有限公司

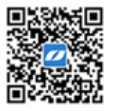

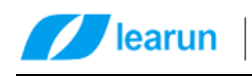

### <span id="page-3-0"></span>**1.1.3.** 重新生成项目

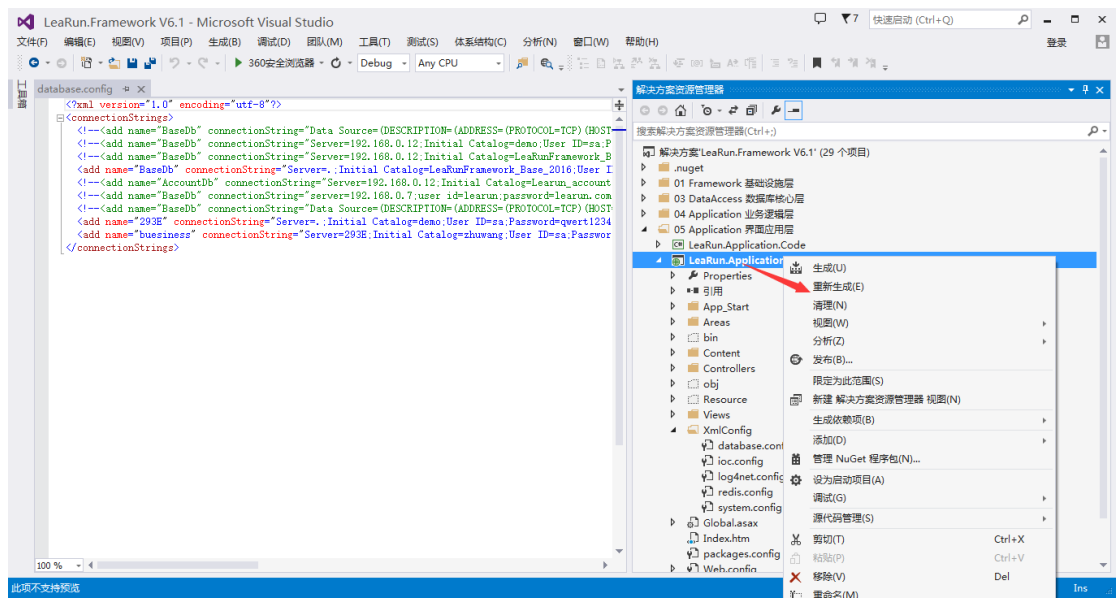

> 项目引用了一部分 nuget 程序包, 在重新生成的时候 VS 会自动从网上下载程序包, 第 一次生成时间可能会比较长,这跟电脑配置以及网速有关系。

### <span id="page-3-1"></span>**1.2.APP** 配置说明

### <span id="page-3-2"></span>**1.2.1. APP** 开发介绍

> 在敏捷开发框架中, 是基于 IONIC 用 H5 做界面, 然后用打包工具做成手机安装包, APP 通过 WebAPI 跟服务器进行数据交互。

### <span id="page-3-3"></span>**1.2.2.** 客户端项目配置

设置完 WebApi 服务器地址即可。

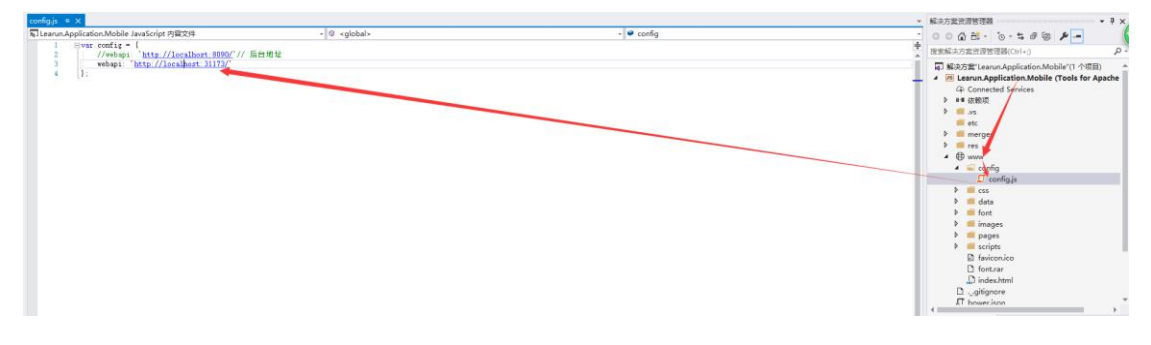

#### 上海力软信息技术有限公司

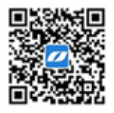

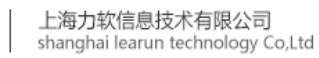

<span id="page-4-0"></span>**1.2.3. APP**(**WebApi**)服务端程序配置

learun

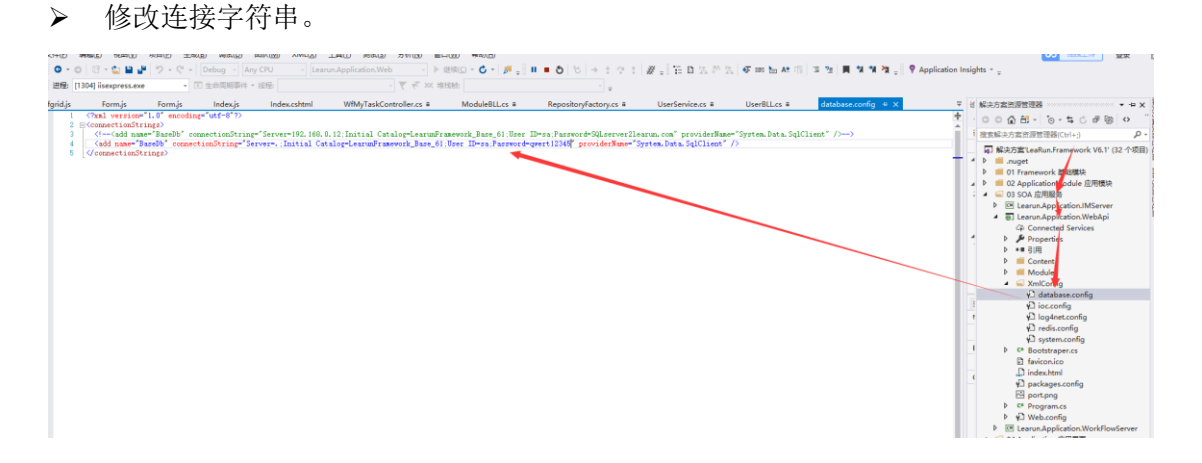

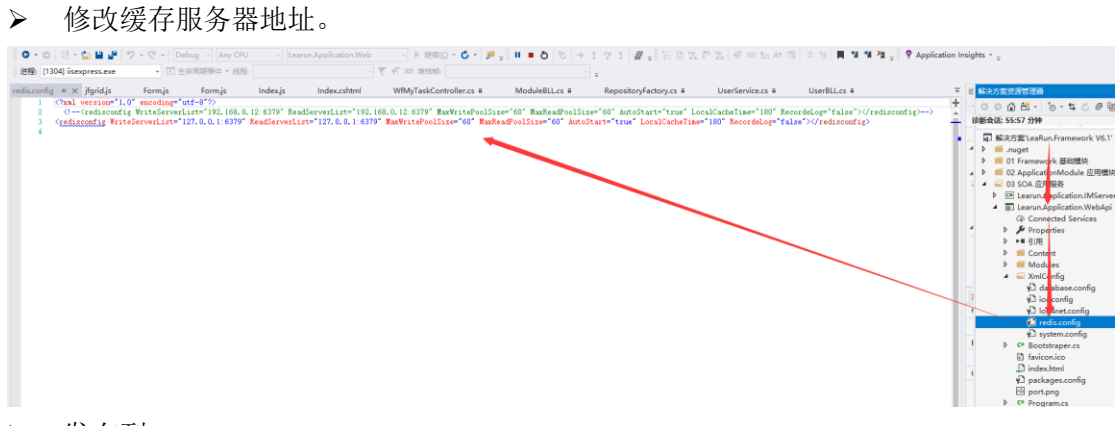

- ▶ 发布到 IIS
- 部署完成

### <span id="page-4-1"></span>**2.** 代码层次说明

<span id="page-4-2"></span>**2.1.**项目功能说明

#### 上海力软信息技术有限公司

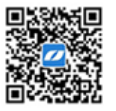

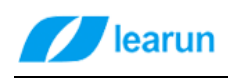

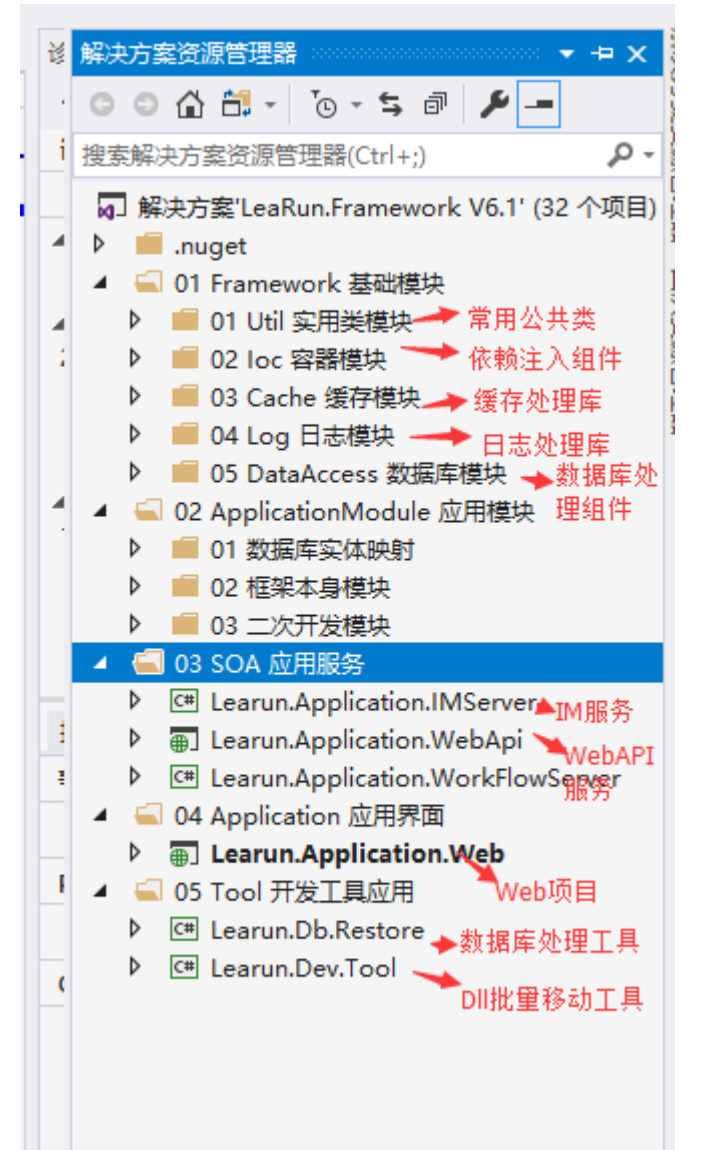

#### 上海力软信息技术有限公司

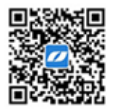

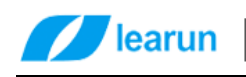

### <span id="page-6-0"></span>**2.2.Web** 层代码结构

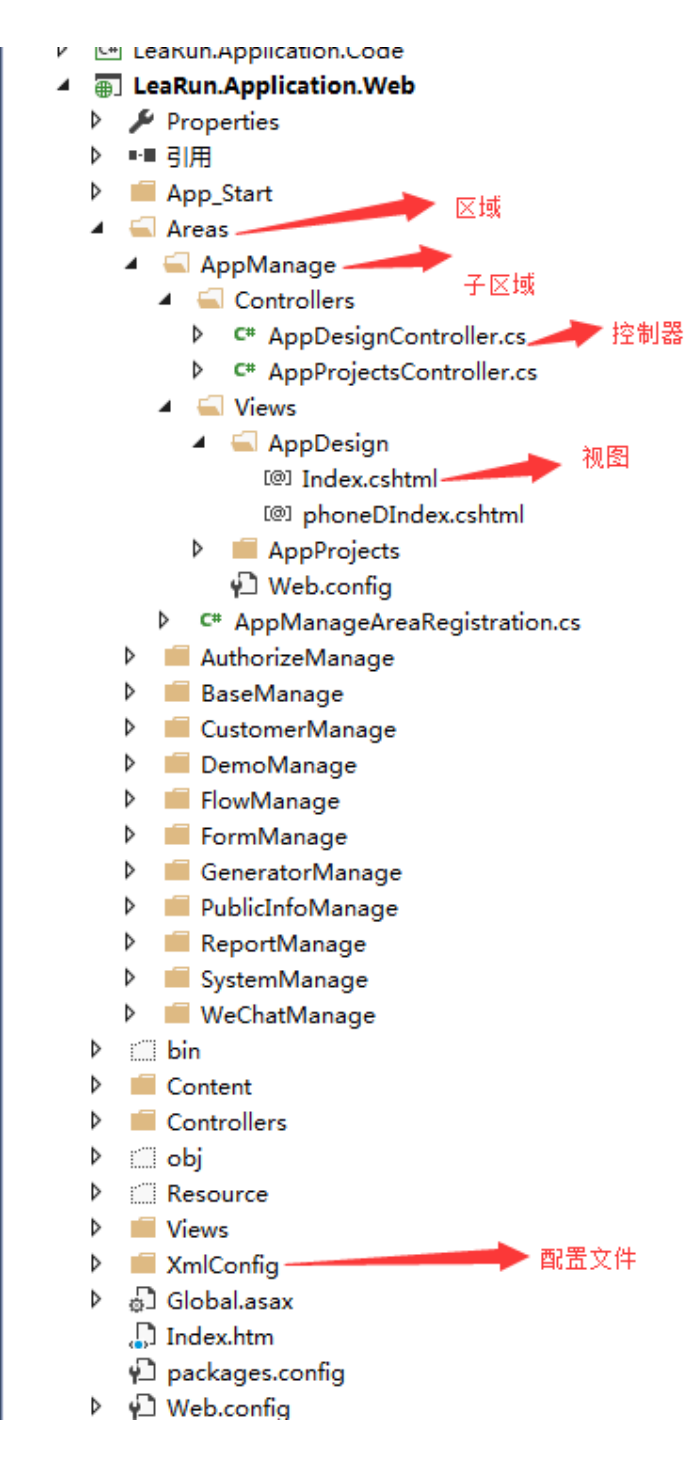

#### 上海力软信息技术有限公司

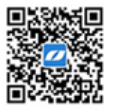

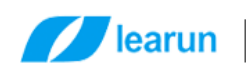

# <span id="page-7-0"></span>**3.** 自定义表单开发

<span id="page-7-1"></span>见《力软敏捷开发框架操作手册》

### **4.** 代码生成器的使用

### <span id="page-7-2"></span>**4.1.**代码生成模板介绍

打开【敏捷开发】--【代码生成器】此处有六种类型的模板。

自定义开发模板:这种开发模板能根据我们的配置生成一套增删改查功能支持单 表和主从表。

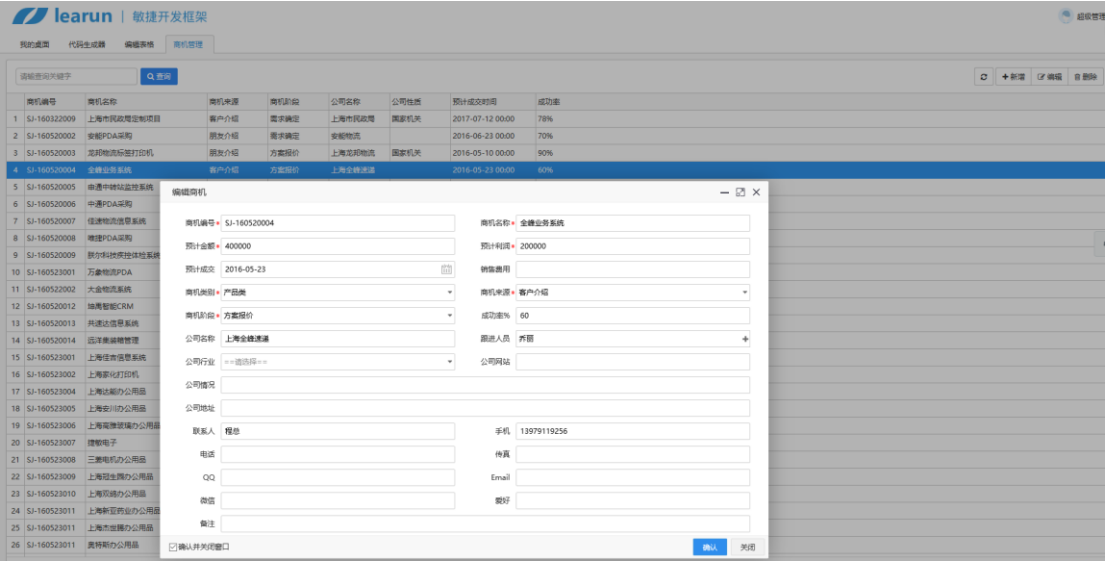

快速开发模板:这种开发模板是在选择一个数据库表以后不需配置直接给我们生 成一套增删改查功能,一般在做 demo 时使用。

实体类生成:这种模板是快速为多个表生成实体类、映射类不含界面。 流程系统表单模板:这种开发模板其实是自定义开发模板的一个扩展,在生成的 代码里会附带有提交流程审核的 JS 代码。

编辑列表页模板:这种开发模板能为我们生成类似Excel那样可编辑的功能页面。

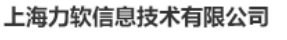

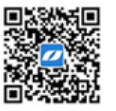

 $\bullet$ 

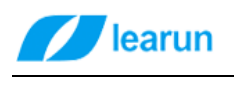

#### **THE Learun** | 敏捷开发框架

我的桌面 代码生成器 编辑表格

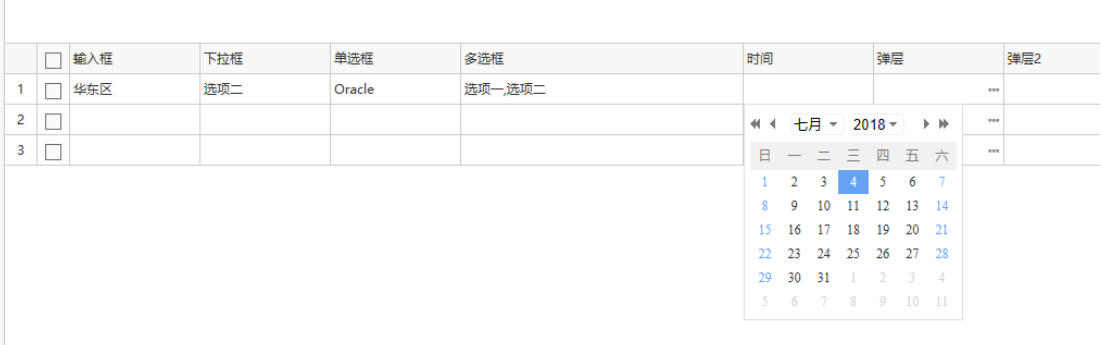

### 报表显示页模板:这种开发模板能为我们生成报表样式的功能。

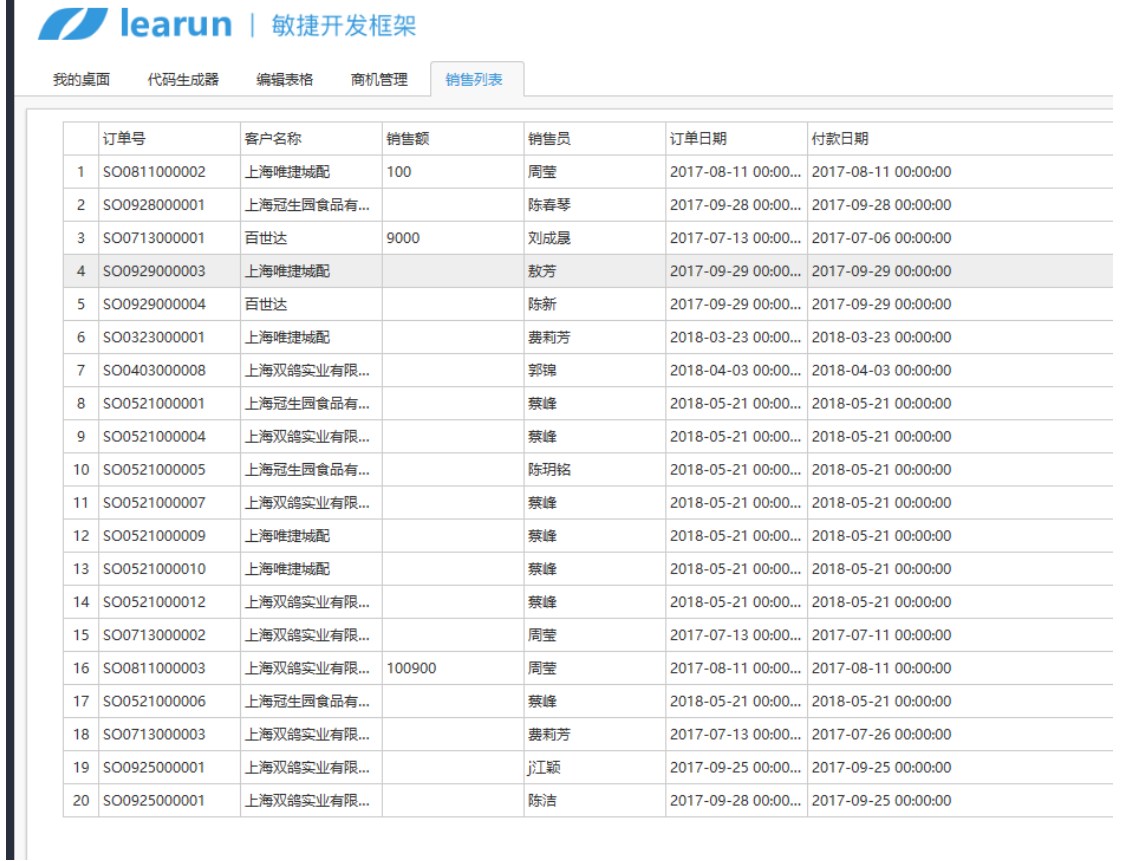

#### 上海力软信息技术有限公司

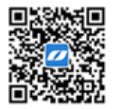

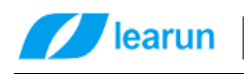

### <span id="page-9-0"></span>**4.2.**代码生成器使用

### <span id="page-9-1"></span>**4.2.1.** 自定义开发模板

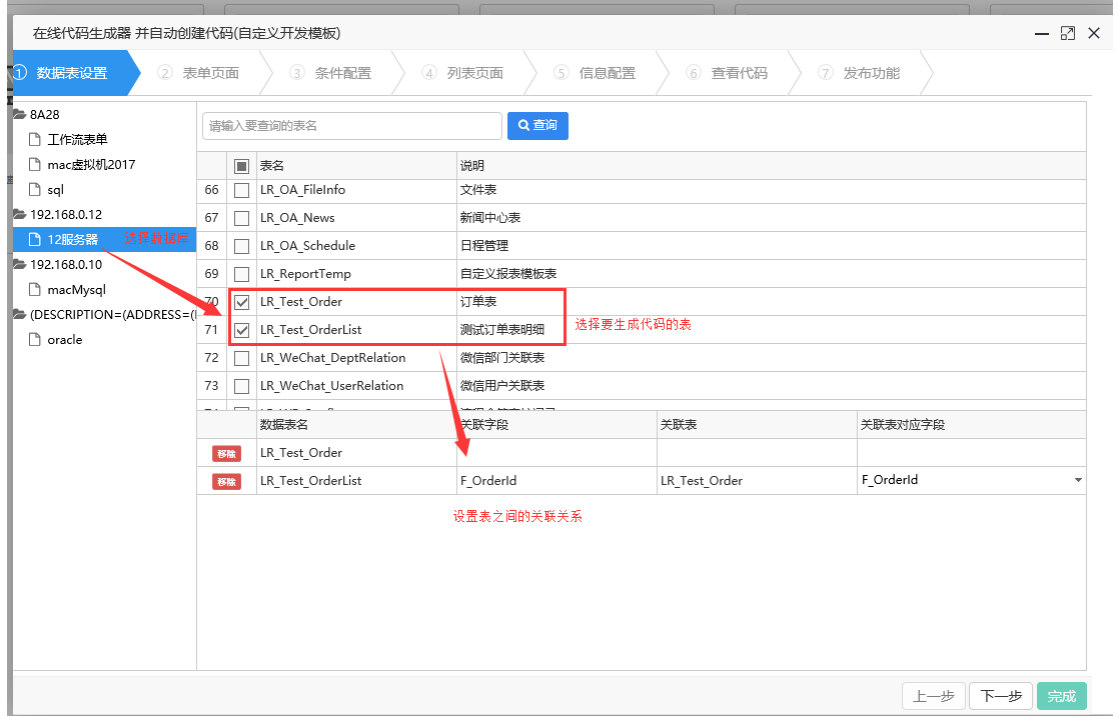

然后点下一步,设置表单页面

#### 上海力软信息技术有限公司

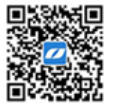

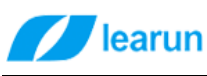

### **Thearun** 上海力软信息技术有限公司

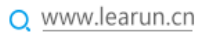

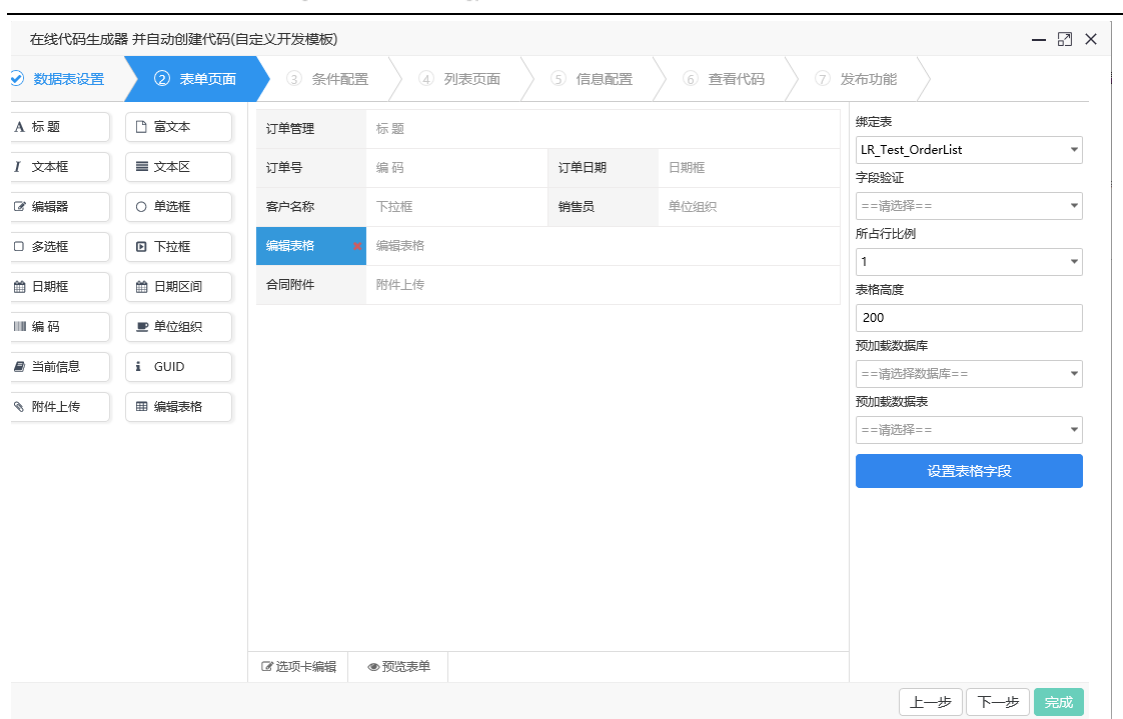

#### (1)、文本框

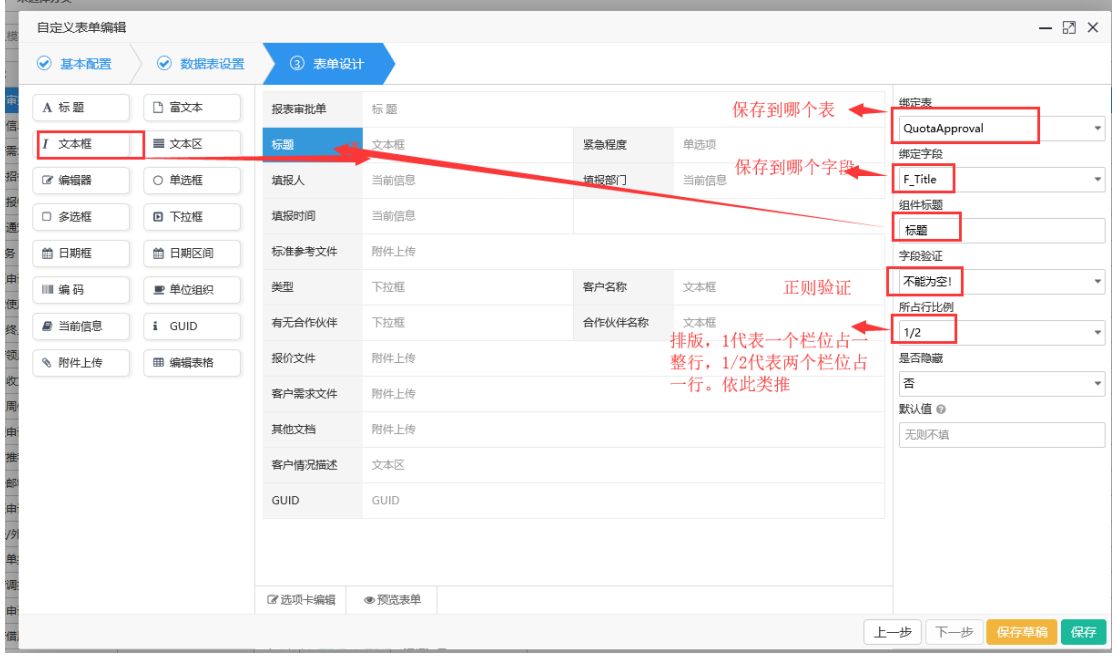

### (2)、下拉框

下拉框需要重点了解的是如何设置下拉框的数据源,首先看一下使用数据字典来 做数据源。

#### 上海力软信息技术有限公司

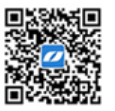

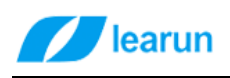

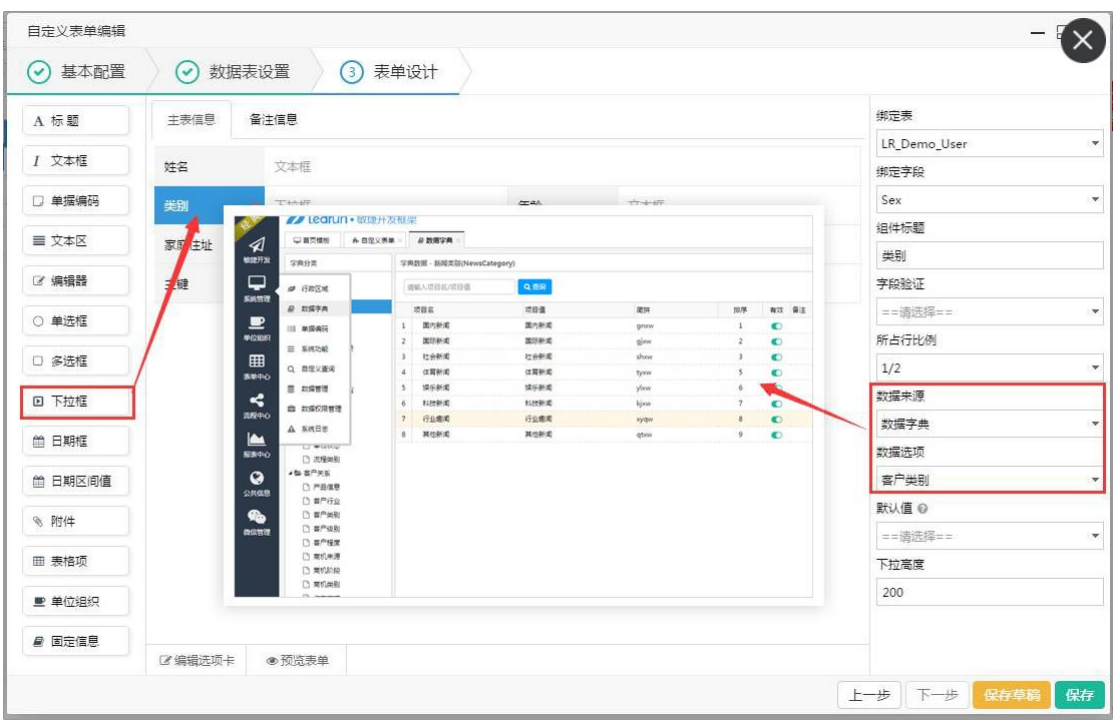

#### 使用"数据源"来做下拉框的数据源:

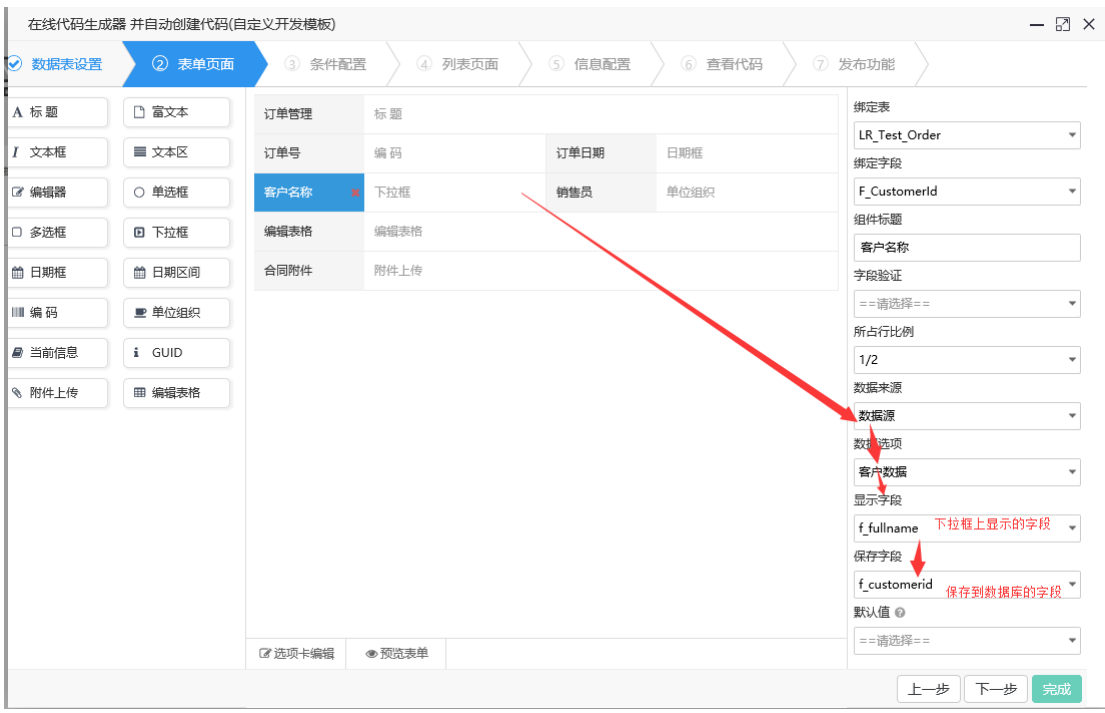

从"系统管理"-- "数据管理"-- "数据源管理"可以新增数据源。

#### 上海力软信息技术有限公司

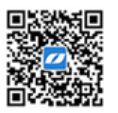

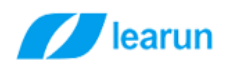

上海力软信息技术有限公司 shanghai learun technology Co,Ltd

|                          | □ 首页模板              | h- 自定义表单 × | ■ 数据字典 × | ◎ 数据源管理            |       |                  |      |
|--------------------------|---------------------|------------|----------|--------------------|-------|------------------|------|
|                          |                     |            | Q 查询     |                    |       |                  |      |
| 请输入要查询关键字<br>编码          |                     | 名称         |          |                    |       |                  |      |
|                          |                     |            |          | 数据库                | 创建用户  | 创建时间             | 备注   |
|                          | 用户数据1<br>1 userdata |            |          | mac虚拟机2017(BaseDb) | 超级管理员 | 2017-05-19 10:25 | 测试数据 |
| 客户数据<br>2<br>crmCustomer |                     |            |          | mac虚拟机2017(BaseDb) | 超级管理员 | 2017-07-17 15:30 | 测试数据 |

图 2-3-6

- (3)、编辑器:富文件编辑器。
- (4)、单据编码

可以将设置好的单据编码规则在表单中使用。

| 基本配置<br>(✓                       | 数据表设置<br>$(\checkmark)$ |                               | (3) 表单设计      |              |                             |              |  |
|----------------------------------|-------------------------|-------------------------------|---------------|--------------|-----------------------------|--------------|--|
| A标题                              | 客户名称                    | 下拉框                           |               | 销售人员         | 单位组织                        | 绑定表          |  |
|                                  |                         |                               |               |              |                             | LR_CRM_Order |  |
| I 文本框                            | 单据日期                    | 日期框                           |               | 单据编号         | 单据编码<br>×                   | 绑定字段         |  |
| □ 单据编码                           | 表格项                     | 表格项                           |               |              |                             | F OrderCode  |  |
| 三 文本区                            | 备注信息                    | 文本区                           |               |              |                             | 组件标题         |  |
|                                  |                         |                               |               |              |                             | 单据编号         |  |
| ■ 编辑器                            | 优惠金额                    | 文本框                           |               | 收款金额         | 文本框                         | 所占行比例        |  |
| ○ 单选框                            | $16.76$ mm              | menum                         |               | $10 - 100$   | TAART                       | 1/2          |  |
|                                  | // Learun · 敬捷开发框架      |                               |               |              |                             | 单据规则         |  |
| □ 多选框<br>$\mathcal{A}$<br>微捷开发   | □首页模板                   | + 自定义表单 × # 数据字典 ×   Ⅲ 单据编码 × |               |              |                             | == 请选择 ==    |  |
| <b>D 下拉框</b><br>⋤                | 请输入编号/名称                | Q查询                           |               |              |                             | == 请选择 ==    |  |
| 系统管理                             | <b>B</b> GREE           | 对象名称                          | 当前流水号         | 创建用户<br>创建时间 | 说明                          | 客户订单         |  |
| ■ 日期框<br>◾                       | 品 数据字典<br>  单据编码        | 喜户订单                          | \$00808000002 | 经级管理员        | 用于寄户订单1<br>2017-05-08 16:37 | 搜索关键字        |  |
| 单位组织<br>○ 日期区间                   | 三 系统功能                  |                               |               |              |                             |              |  |
| 囲<br>表単中心<br>§ 附件                | Q 自定义查询                 |                               |               |              |                             |              |  |
| ≺                                | <b>四 动摇管理</b>           |                               |               |              |                             |              |  |
| Ⅲ 表格项<br>流程中心                    | <b>曲 数据权限管理</b>         |                               |               |              |                             |              |  |
| $\blacksquare$<br>■ 单位组织<br>提表中心 | A 系统日志                  |                               |               |              |                             |              |  |
|                                  |                         |                               |               |              |                             |              |  |

图 2-3-7

#### (5)、日期区间值

自动计算界面上两个栏位相差的天数

#### 上海力软信息技术有限公司

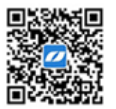

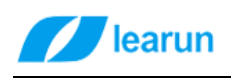

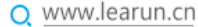

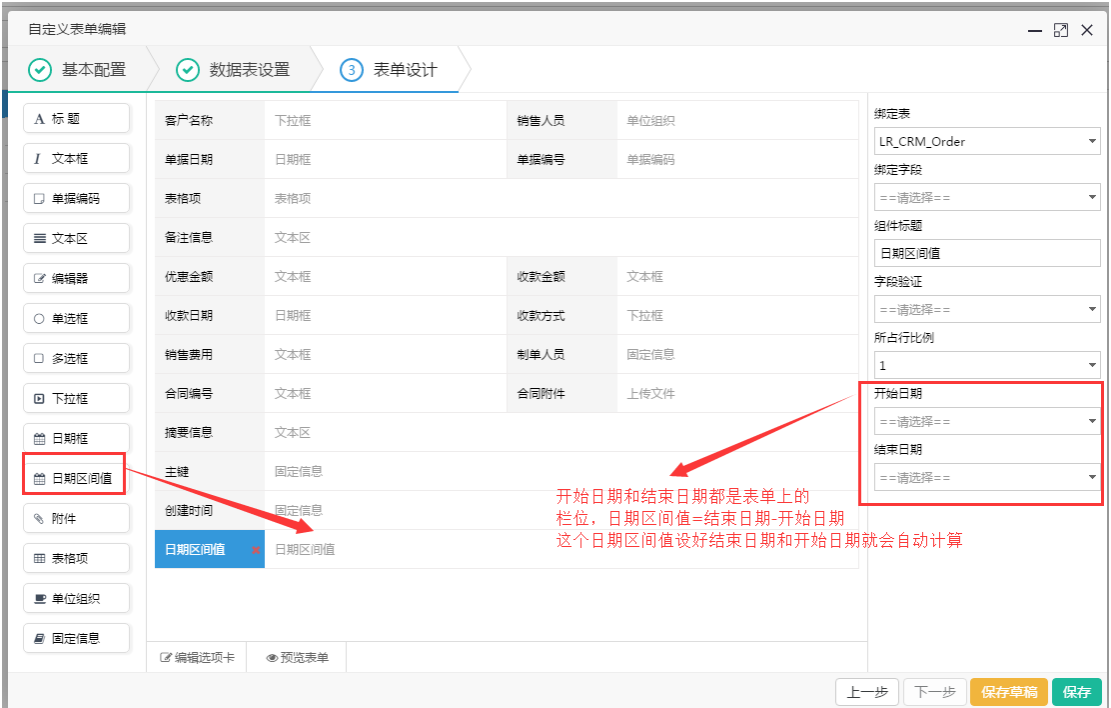

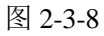

(6)、单位组织

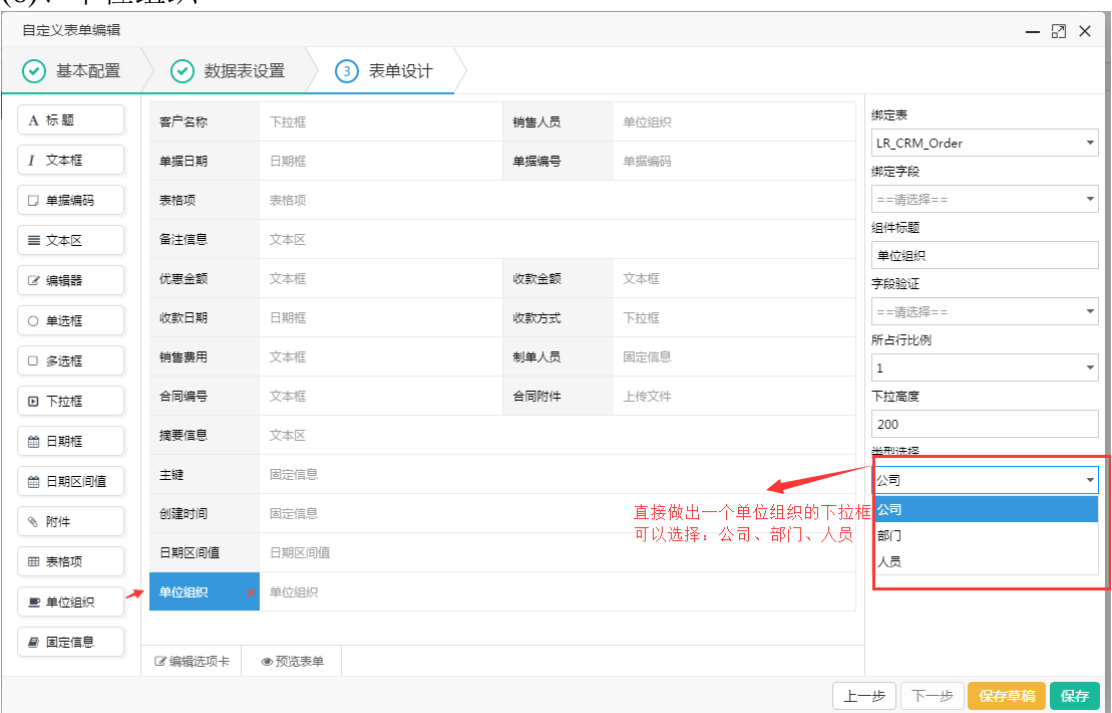

### (7)、表格项

表格项用来处理一对多的表格

#### 上海力软信息技术有限公司

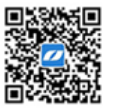

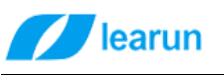

#### 上海力软信息技术有限公司 shanghai learun technology Co,Ltd

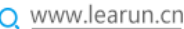

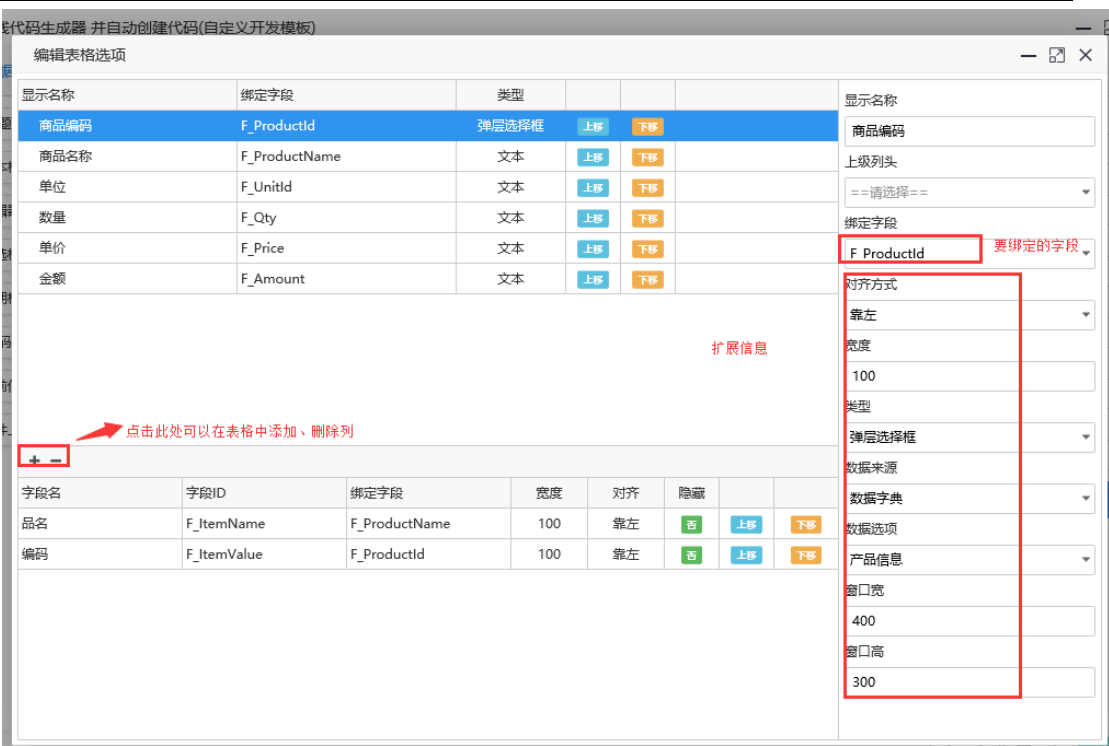

图 2-3-11

图 2-3-12

显示效果如下:

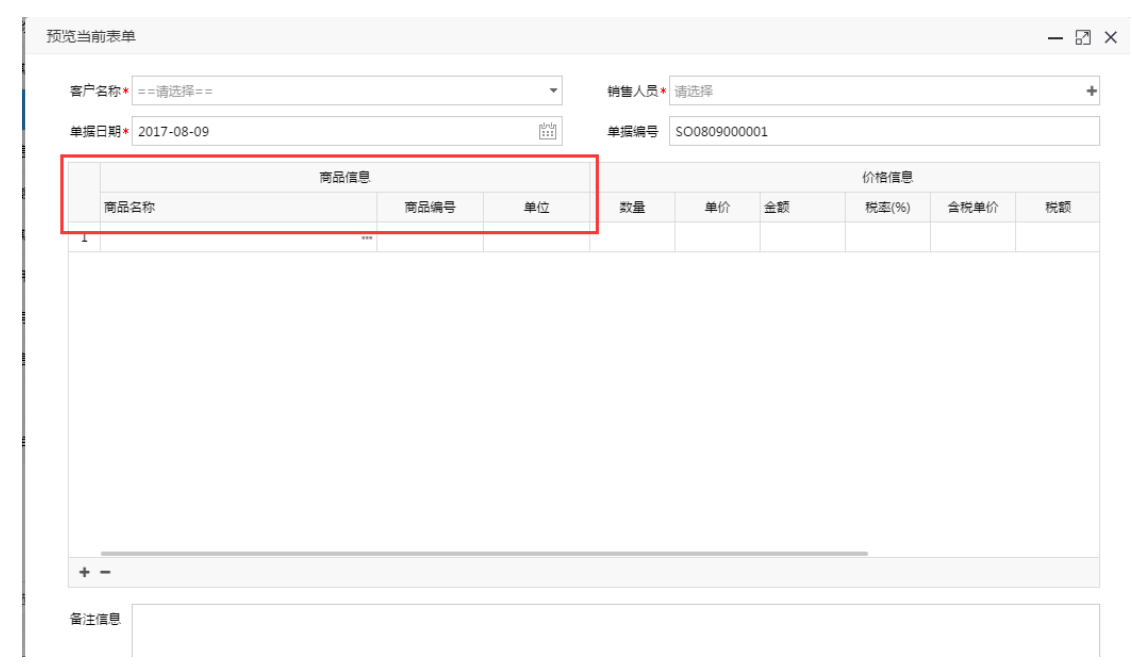

### 注意:在表单中不用处理主键、外键,代码生成器会自动处理。

#### 上海力软信息技术有限公司

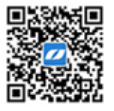

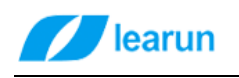

点击添加选项卡可以给页面添加页签。

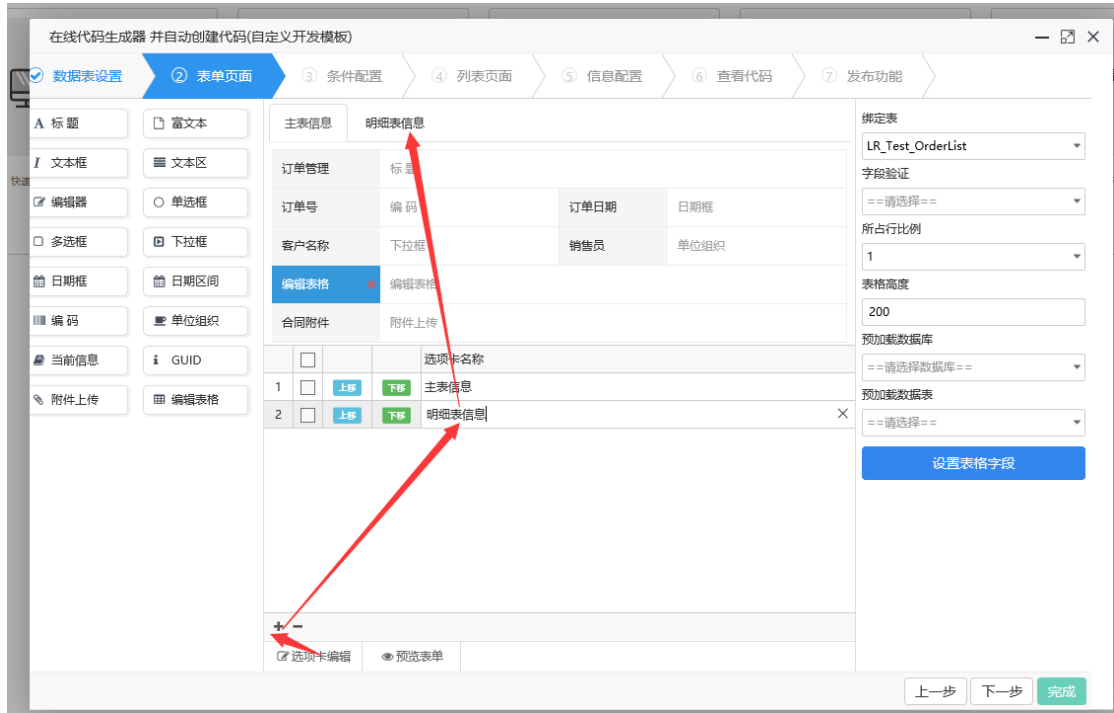

下一步进入条件设置

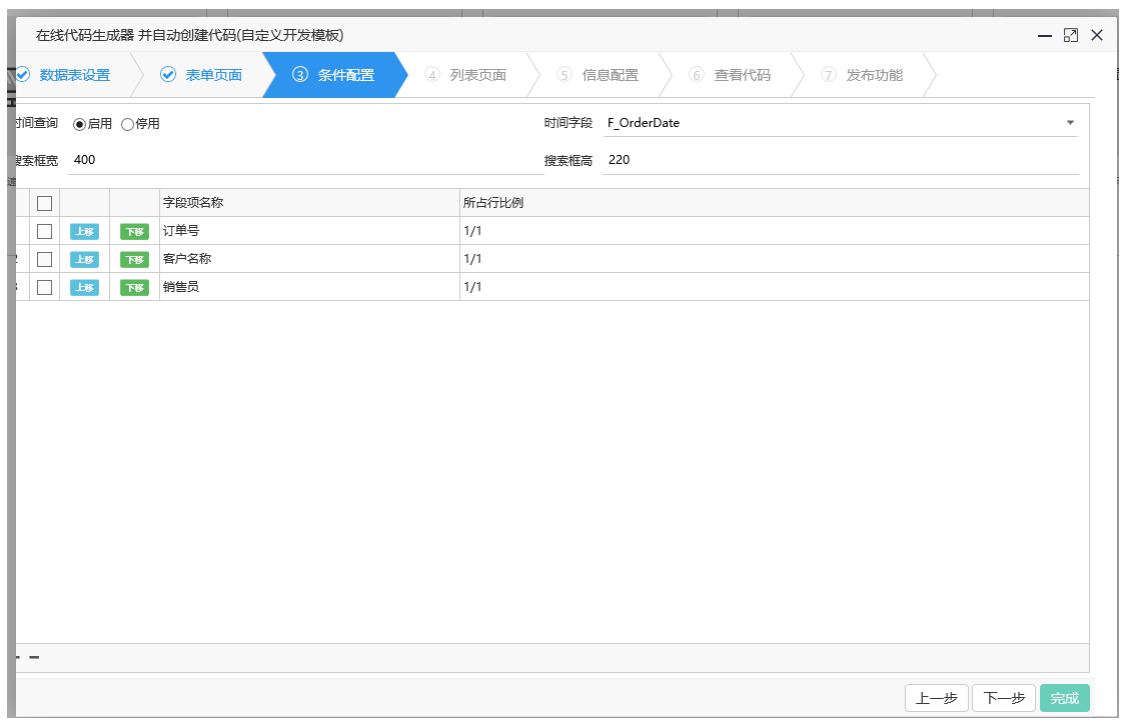

这里是设置我们生成功能列表页面上能通过哪些字段进行查询,效果如下:

#### 上海力软信息技术有限公司

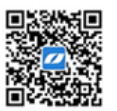

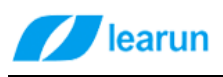

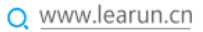

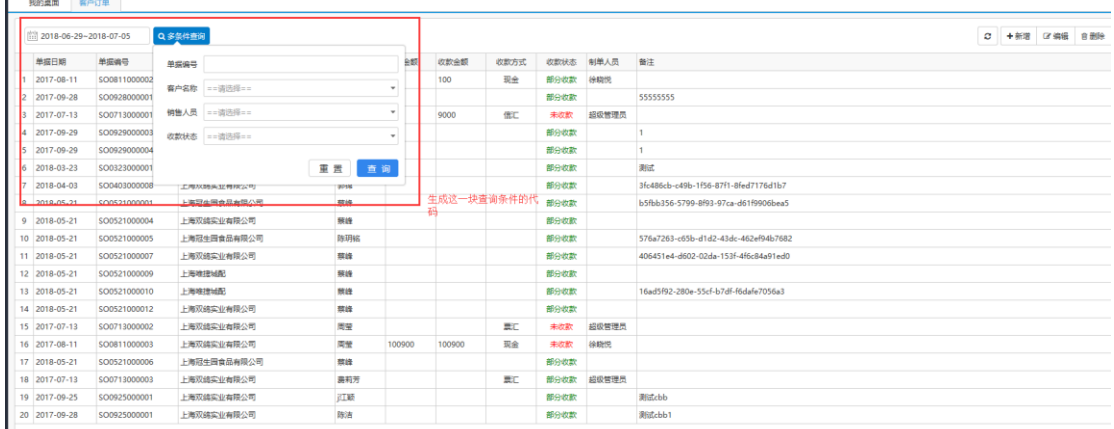

### l<br>下一步进入列表页面设置

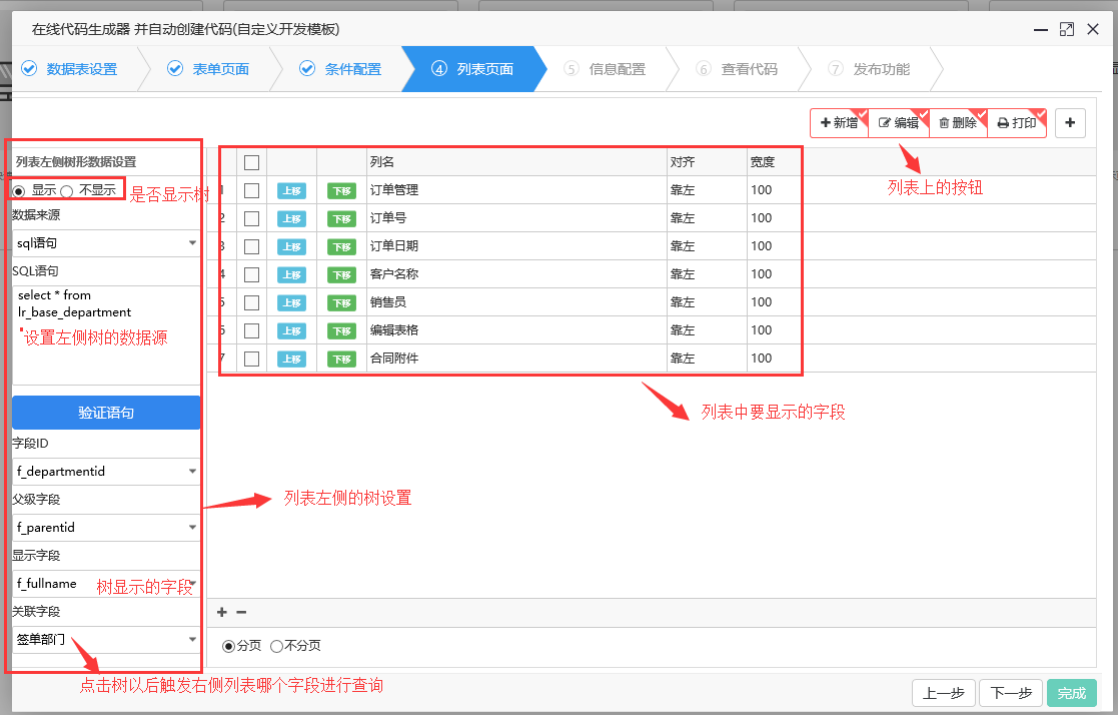

下一步进入代码信息设置

在这一步设置生成代码的类名以及代码存放的区域。

#### 上海力软信息技术有限公司

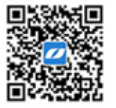

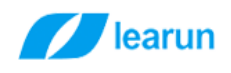

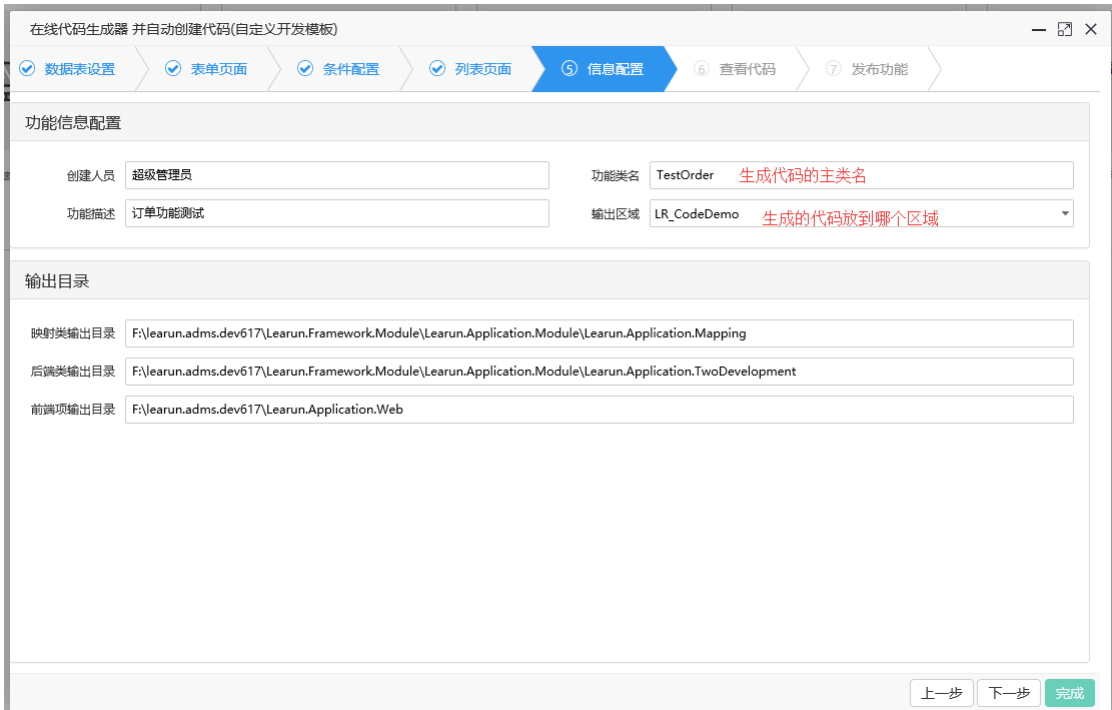

### <span id="page-17-0"></span>**4.2.2.** 快速开发模板

首先选择好要生成代码的数据库、表

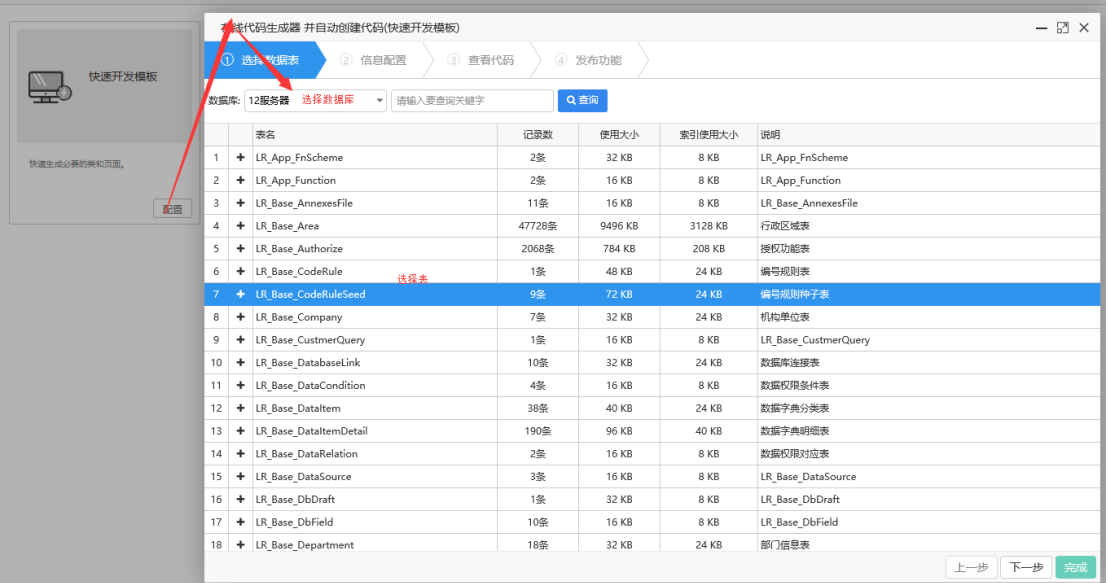

下一步,设置类名、代码存放区域。

#### 上海力软信息技术有限公司

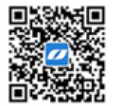

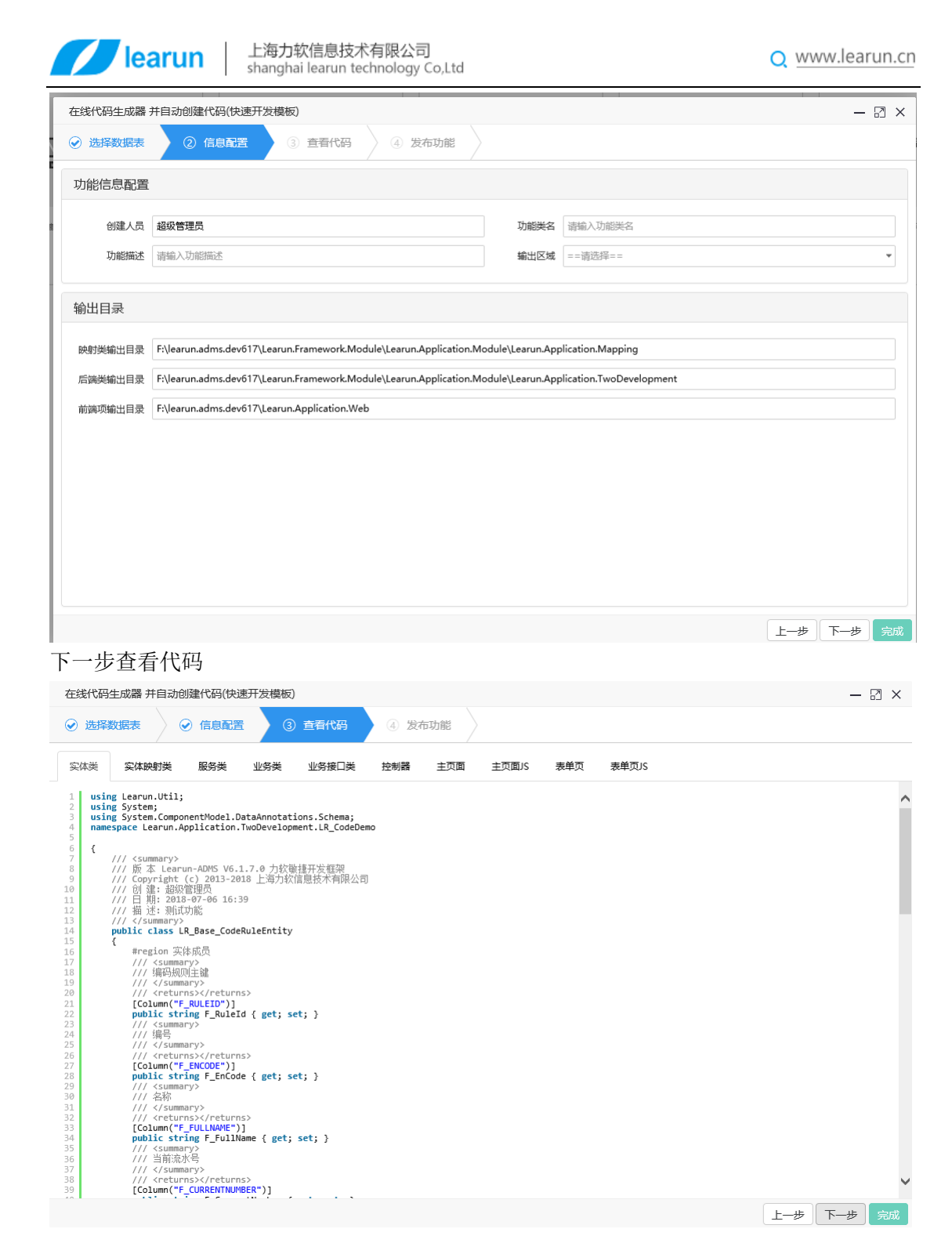

下一步,发布功能

#### 上海力软信息技术有限公司

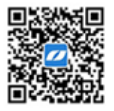

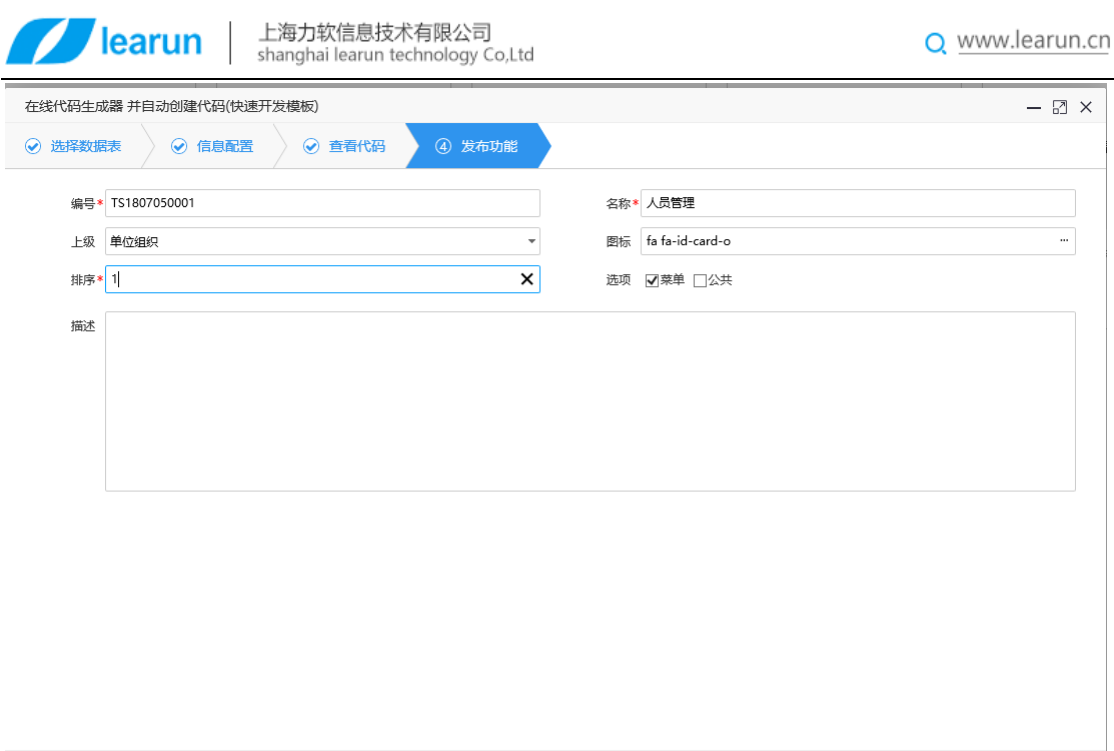

### <span id="page-19-0"></span>**4.2.3.** 实体映射类生成

第一步,选择要生成代码的表,可批量选择。

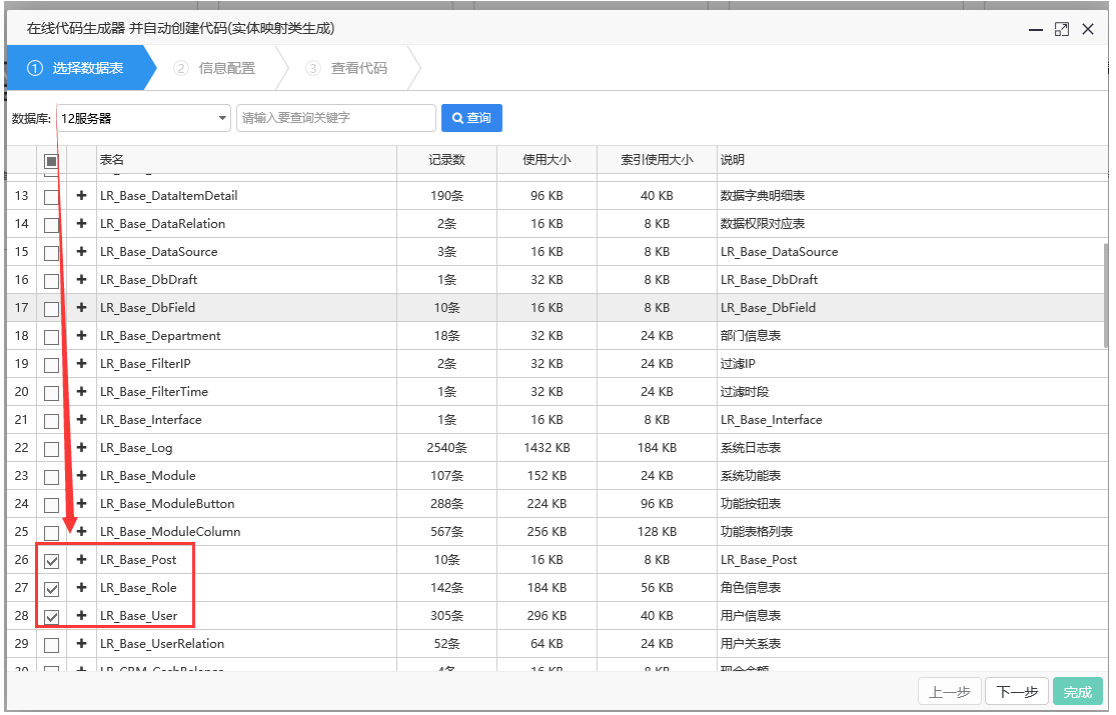

下一步,设置类名、代码存放区域。

#### 上海力软信息技术有限公司

地址:上海市沈砖公路 5555 弄 9 号楼 3 楼 (总部) / 苏州市东长路 18 号中节能产业园 41 幢 11 楼 ( 分公司 ) 热线: 400-7729-098 / 座机: 0512-67227790 / 手机: 13671911811 / Q Q: 2852515849 / 邮箱: lee@learun.cn

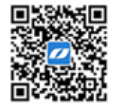

上一步 下一步 完成

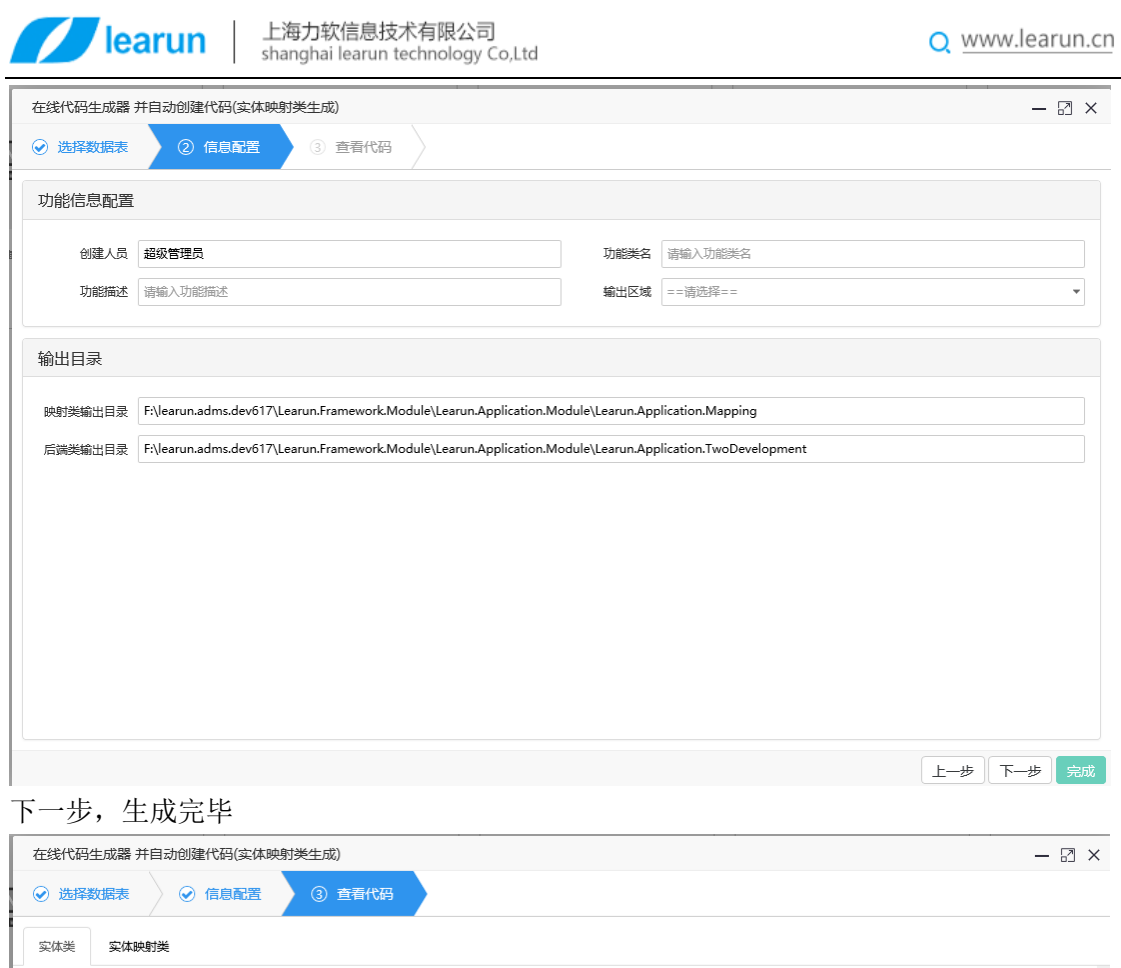

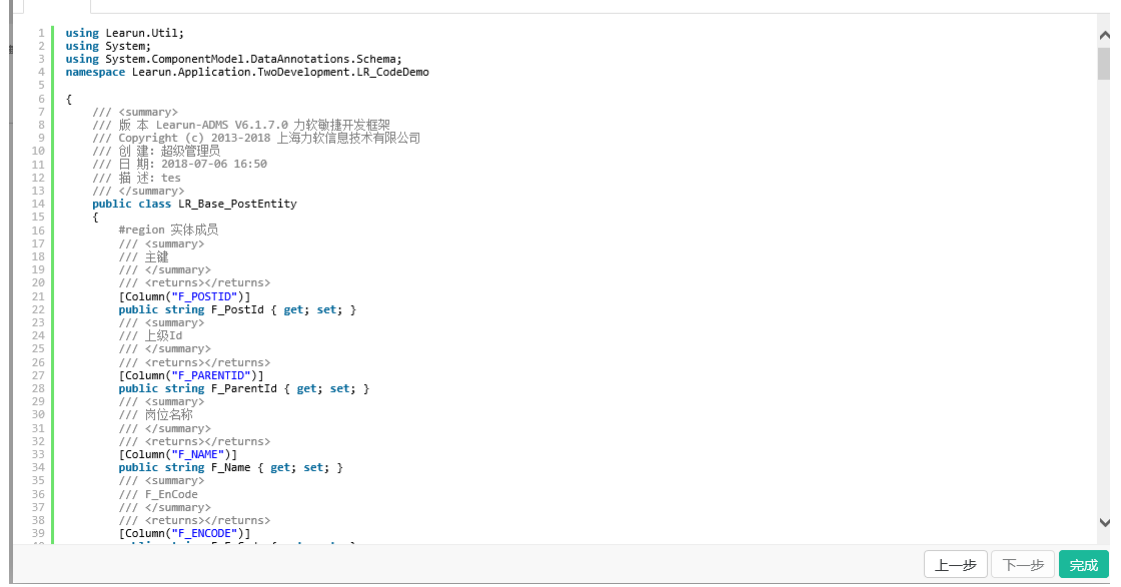

### <span id="page-20-0"></span>**4.2.4.** 流程系统表单模板

流程系统表单模板的操作跟"自定义开发模板"使用方法基本一致。唯一不同的地方就是在 第四步,需要指定一个字段去绑定工作流 ID。如下图所示:

#### 上海力软信息技术有限公司

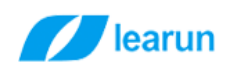

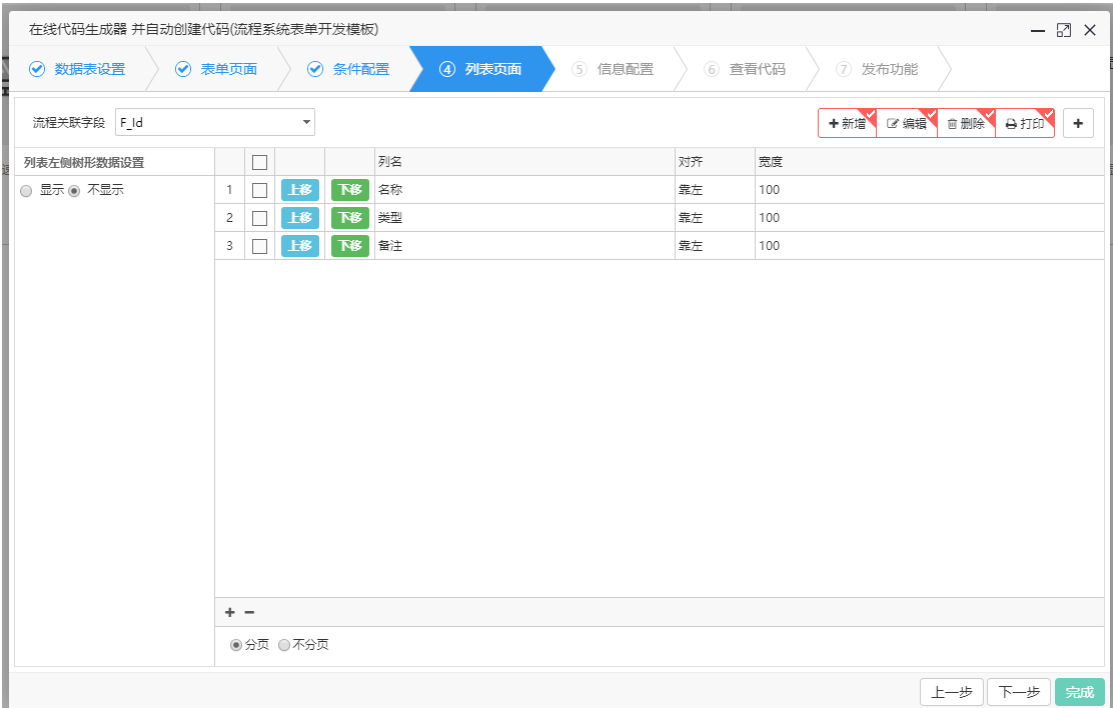

### <span id="page-21-0"></span>**4.2.5.** 编辑列表页模板

第一步,选择要生成页面的数据库表。

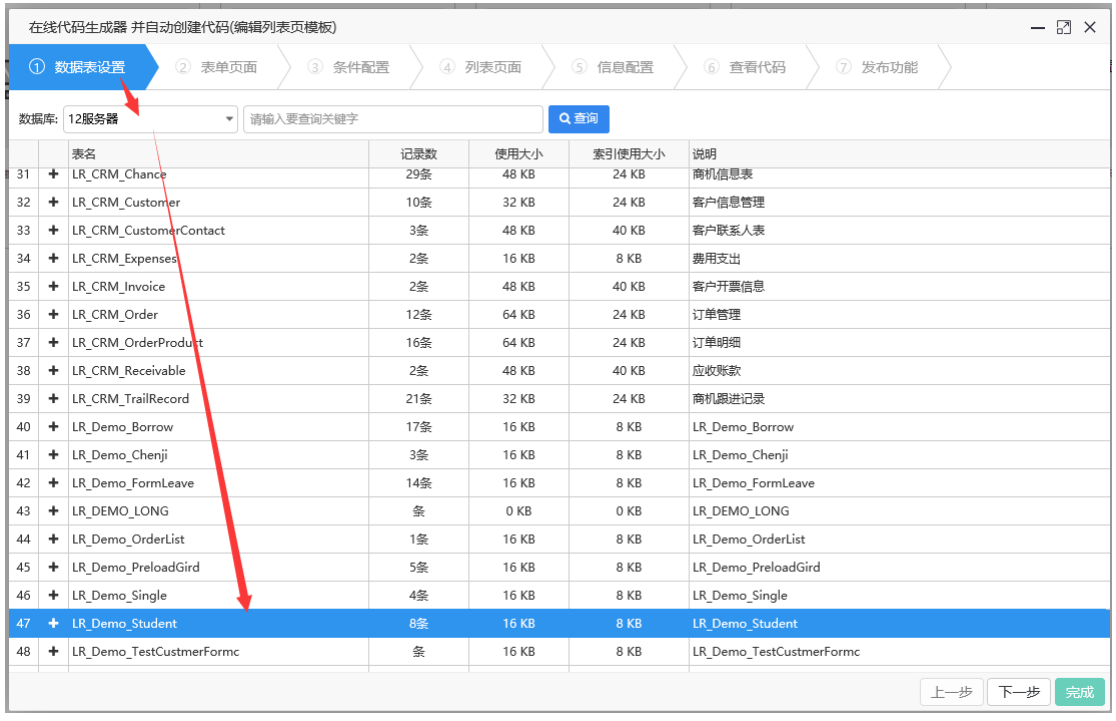

下一步,设置表页面。

#### 上海力软信息技术有限公司

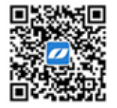

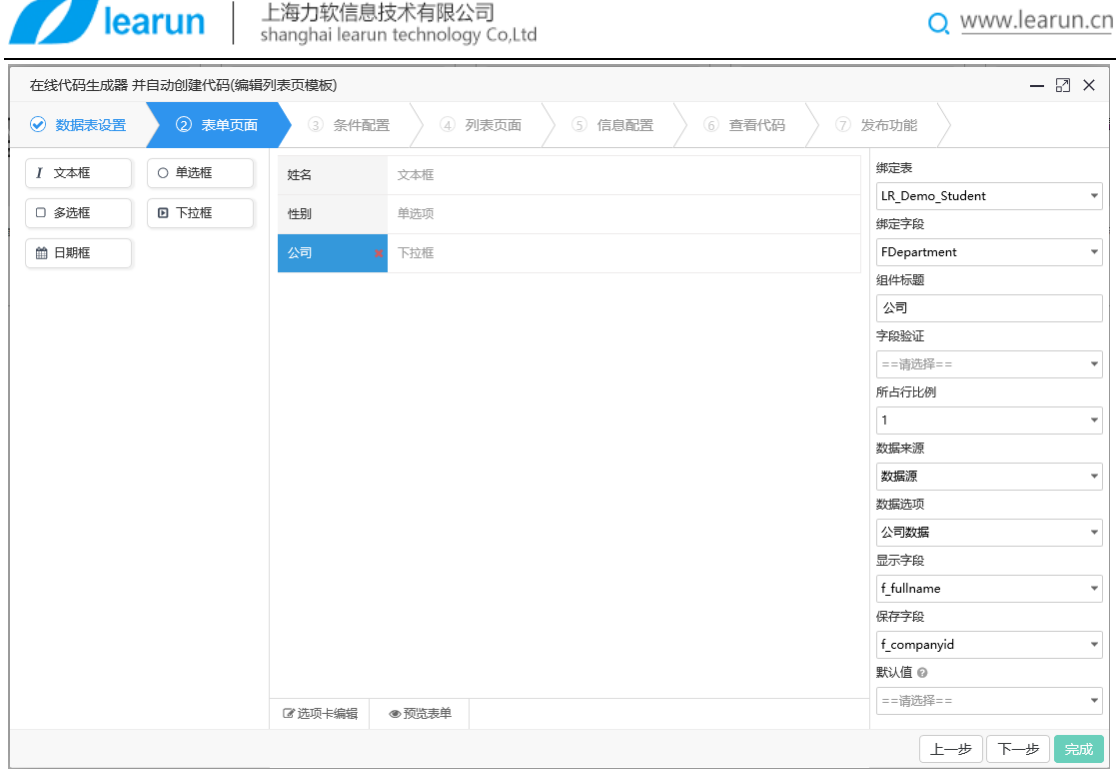

下一步,设置查询条件。

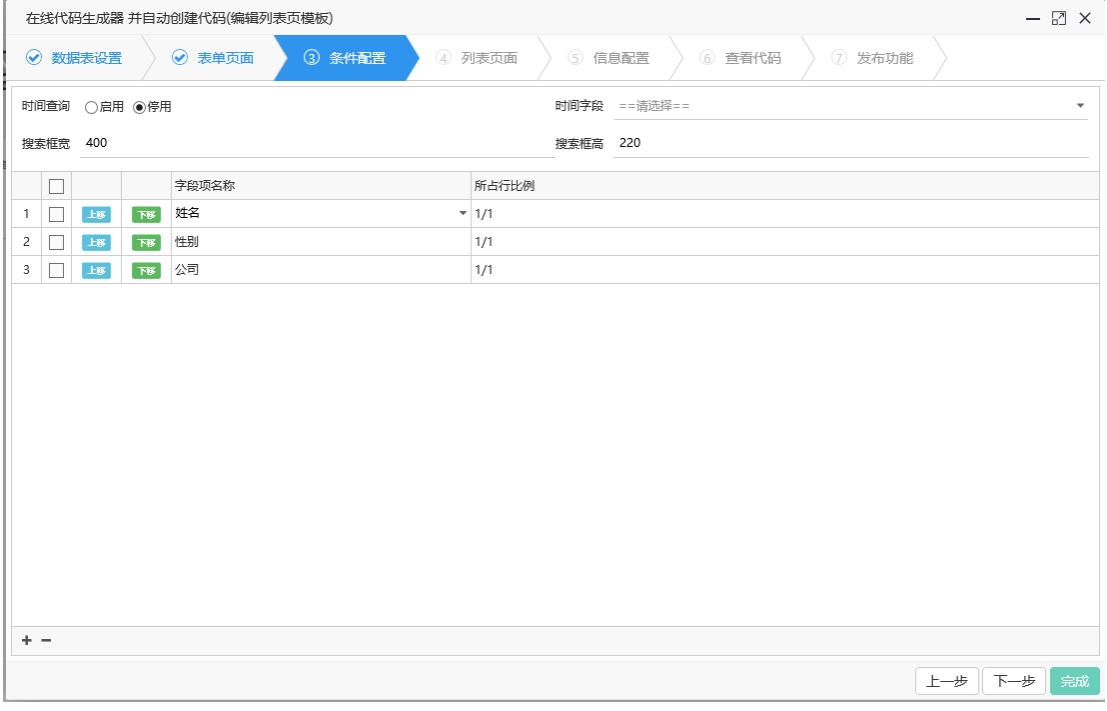

下一步,设置列表页面

#### 上海力软信息技术有限公司

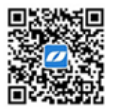

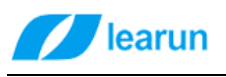

上海力软信息技术有限公司<br>shanghai learun technology Co,Ltd

Q www.learun.cn

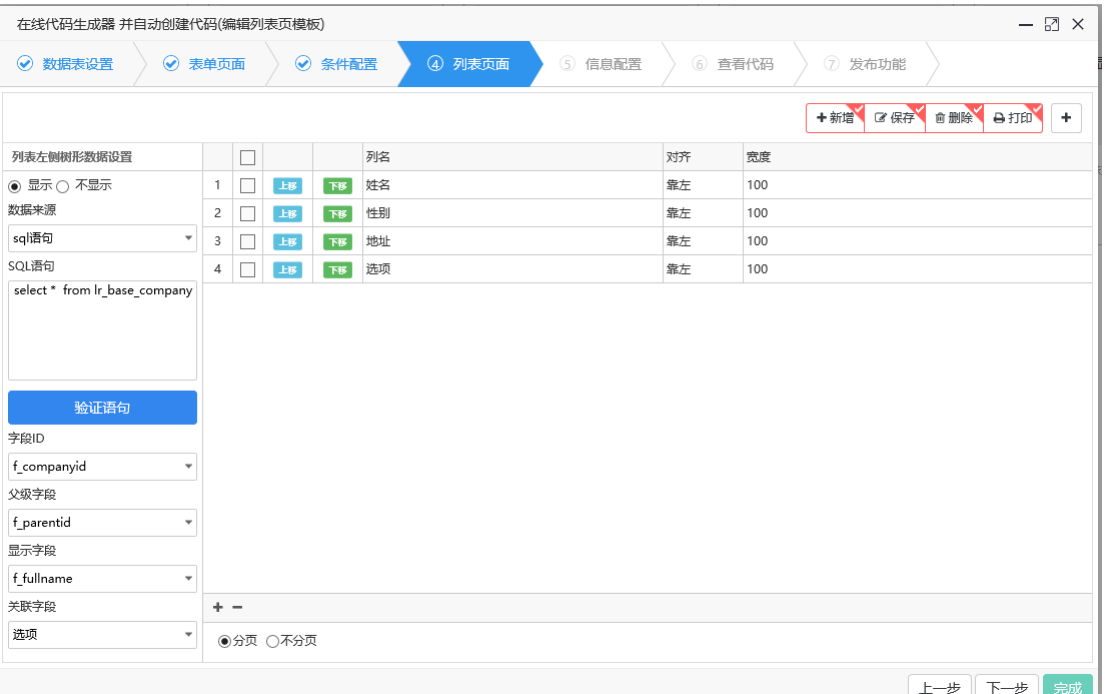

#### 下一步,代码信息配置

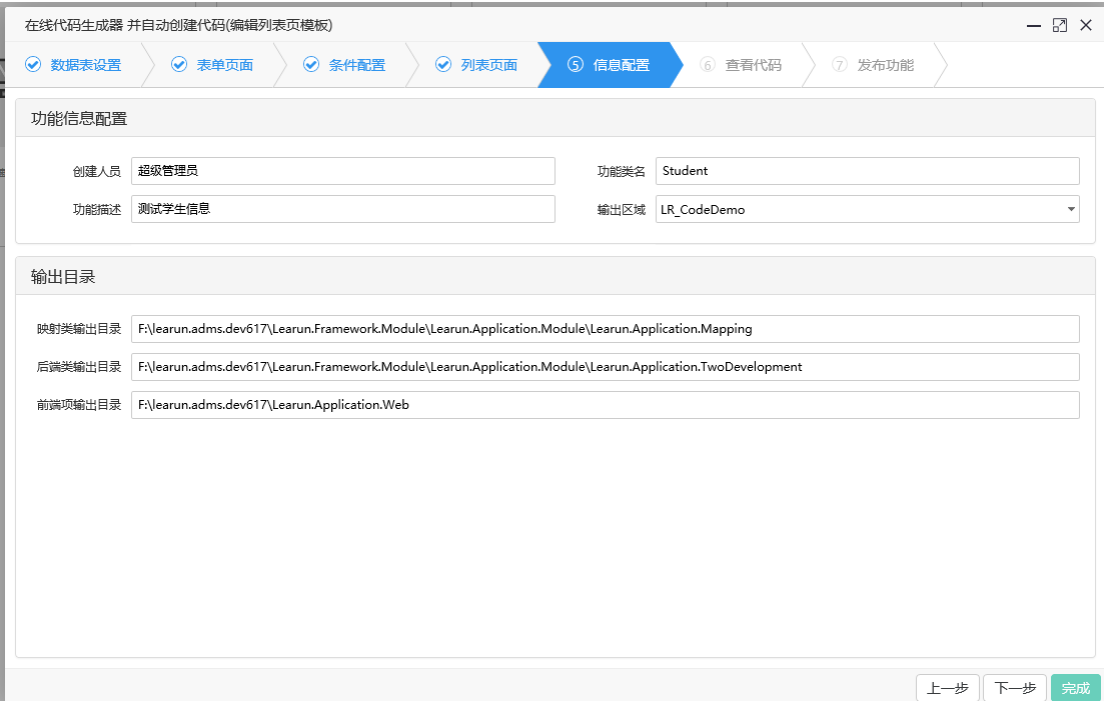

下一步,查看代码。

上海力软信息技术有限公司

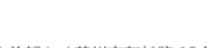

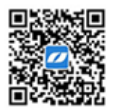

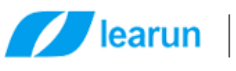

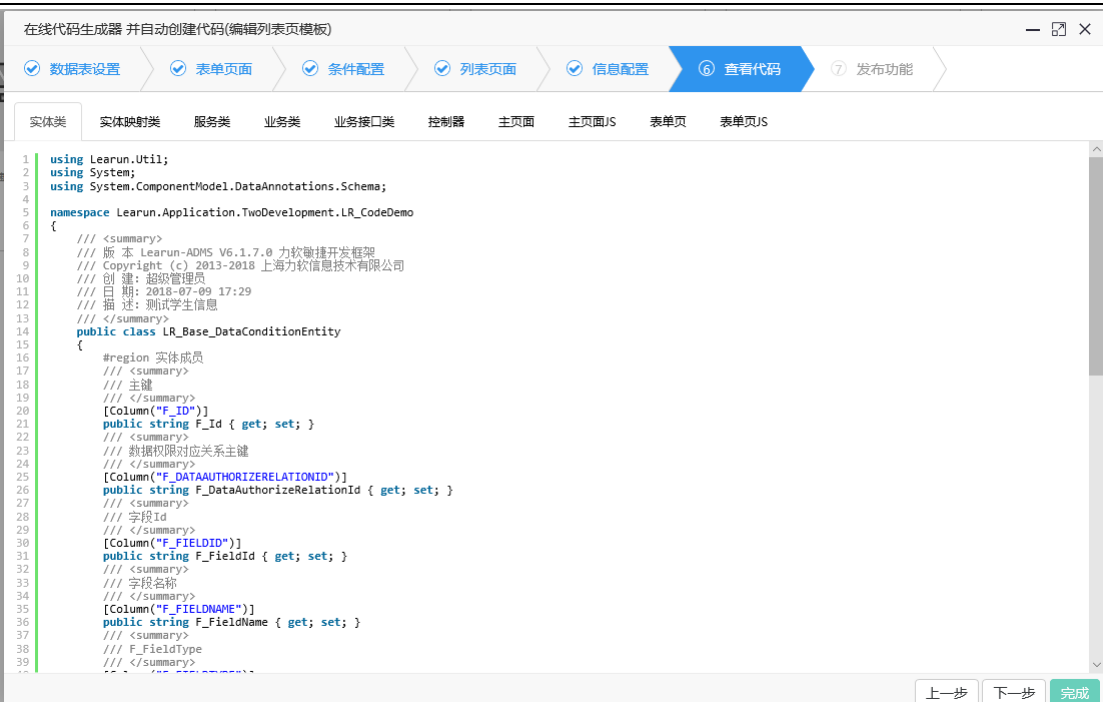

#### 下一步,发布功能。

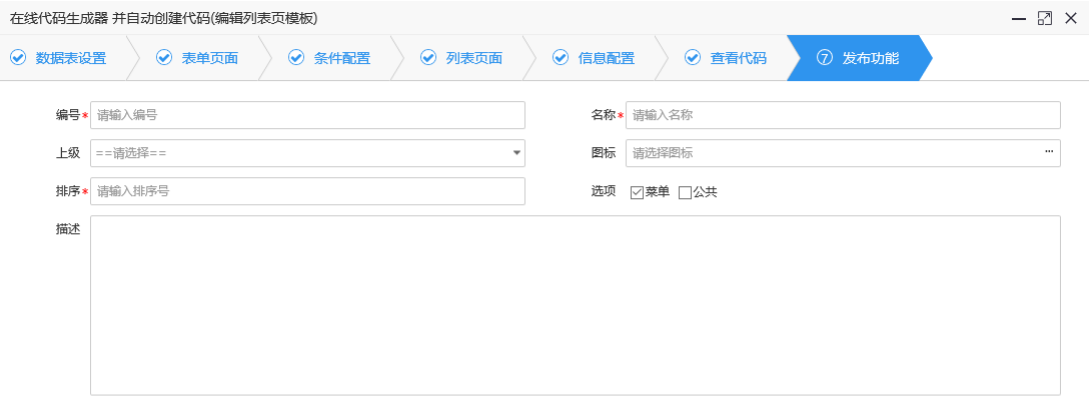

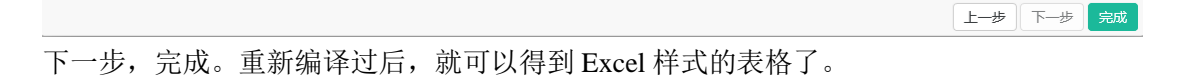

#### 上海力软信息技术有限公司

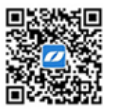

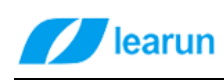

<span id="page-25-0"></span>**には、この**<br>报表应用

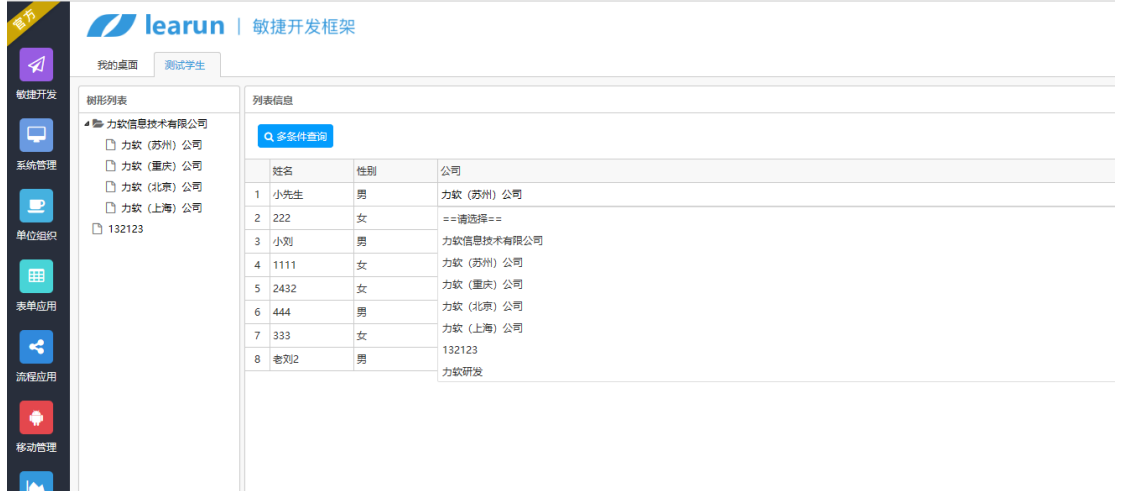

### **4.2.6.** 报表显示页模板

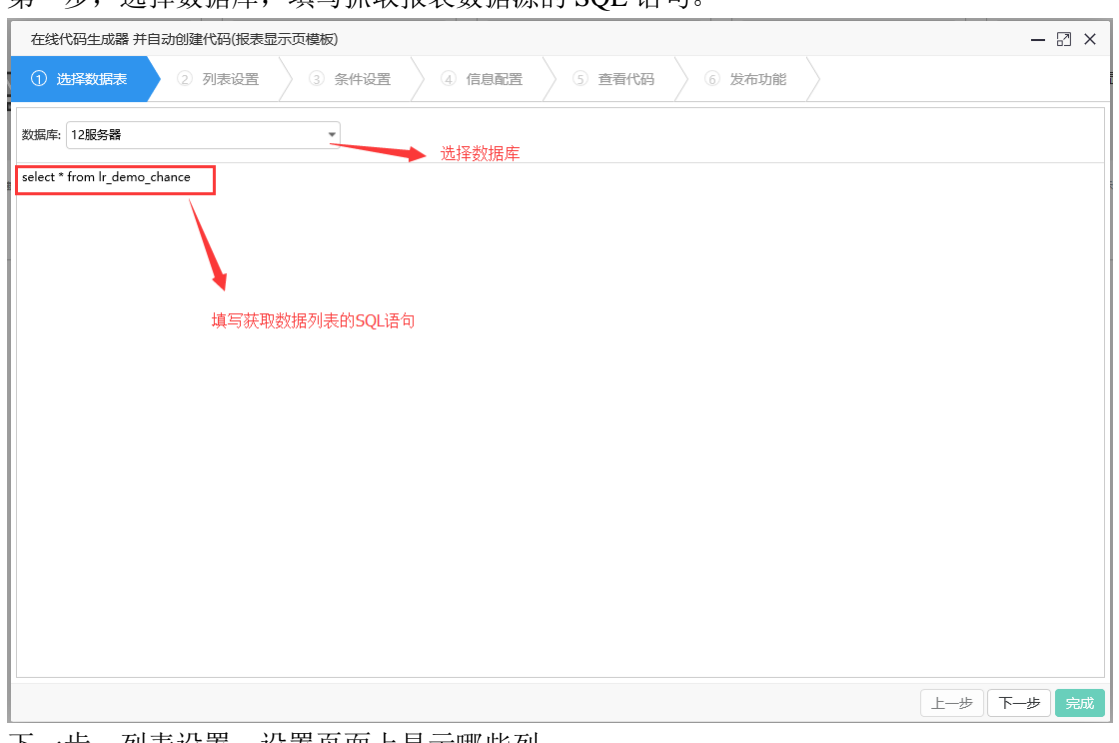

第一步,选择数据库,填写抓取报表数据源的 SQL 语句。

下一步,列表设置,设置页面上显示哪些列。

#### 上海力软信息技术有限公司

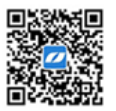

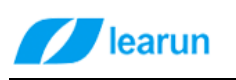

### 上海力软信息技术有限公司<br>shanghai learun technology Co,Ltd

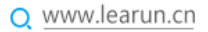

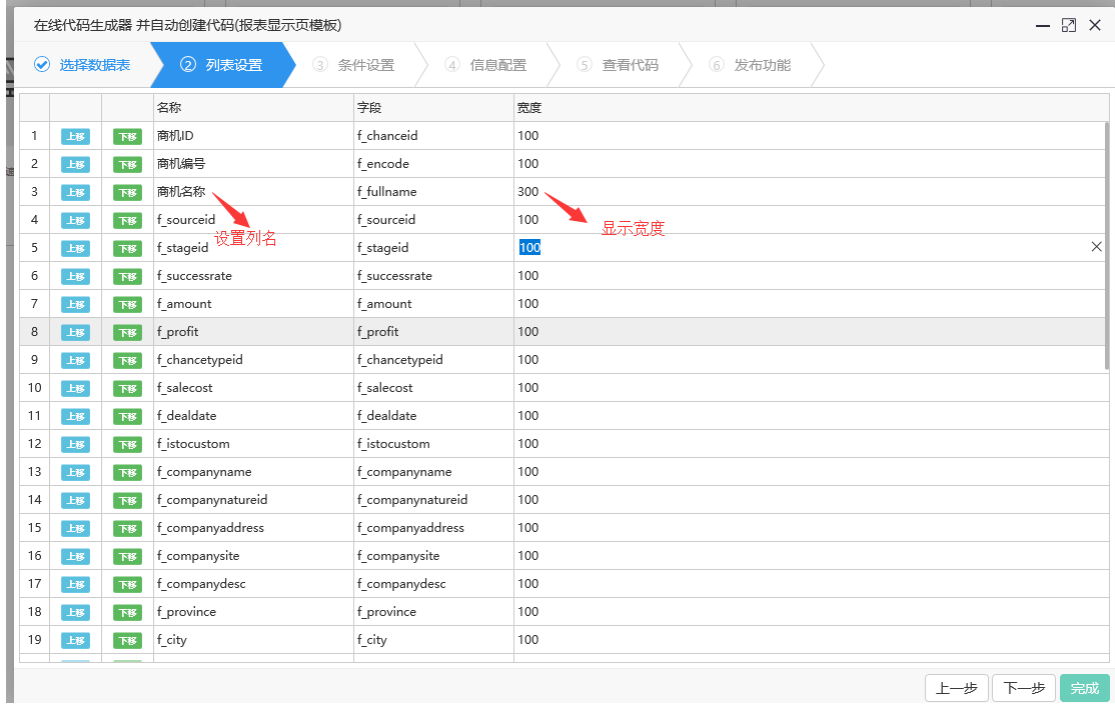

### 。<br>下一步, 设置报表的查询条件。

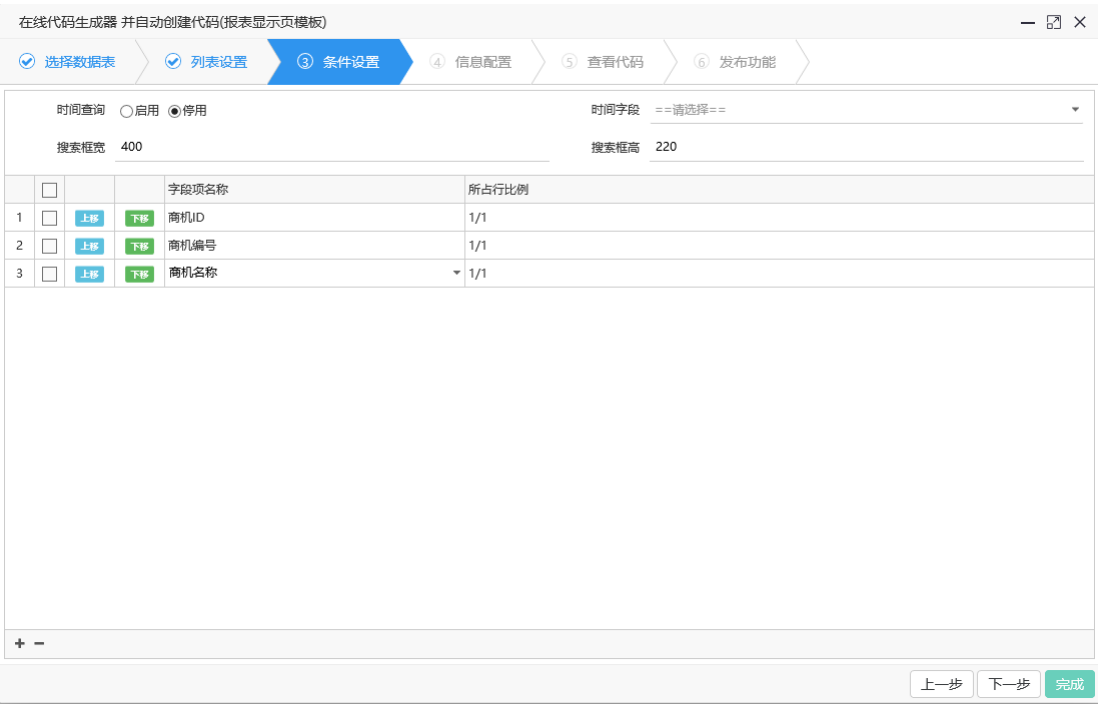

下一步,信息配置。

#### 上海力软信息技术有限公司

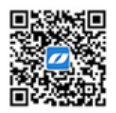

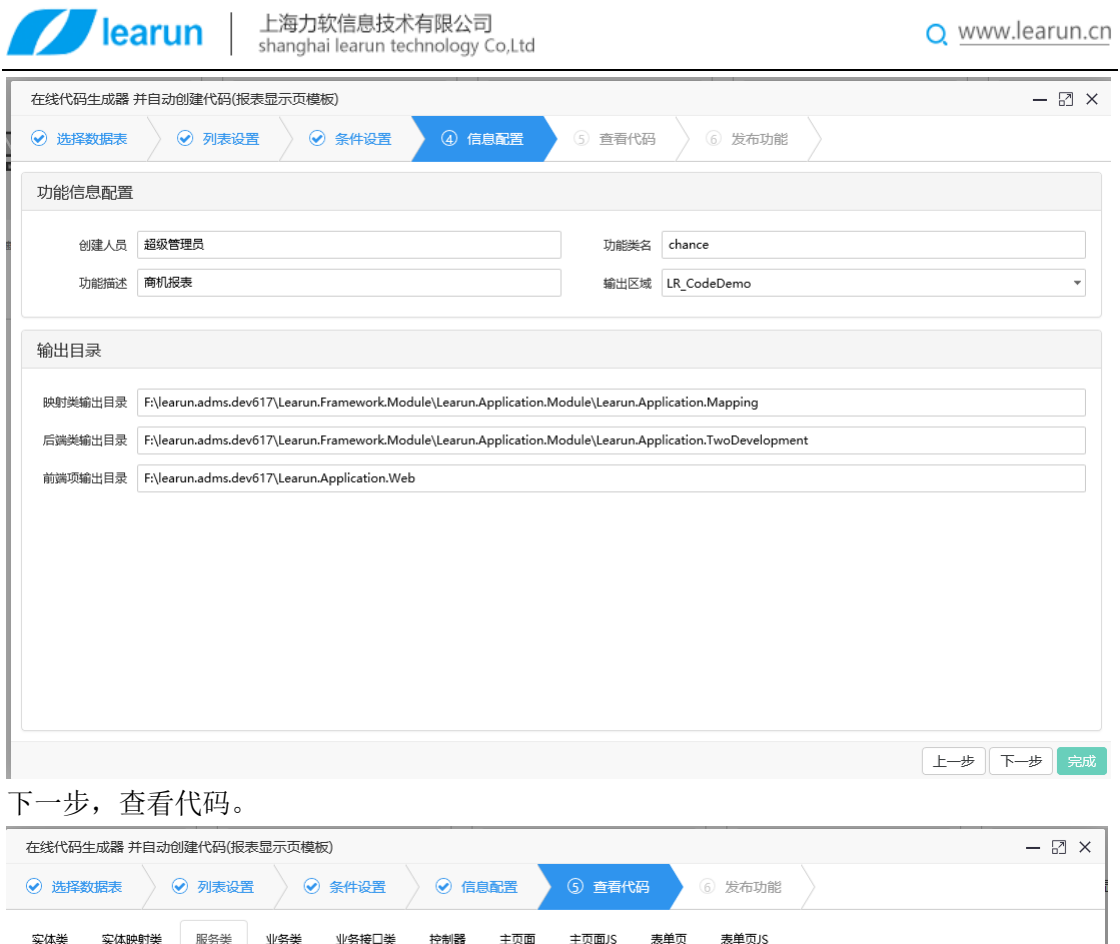

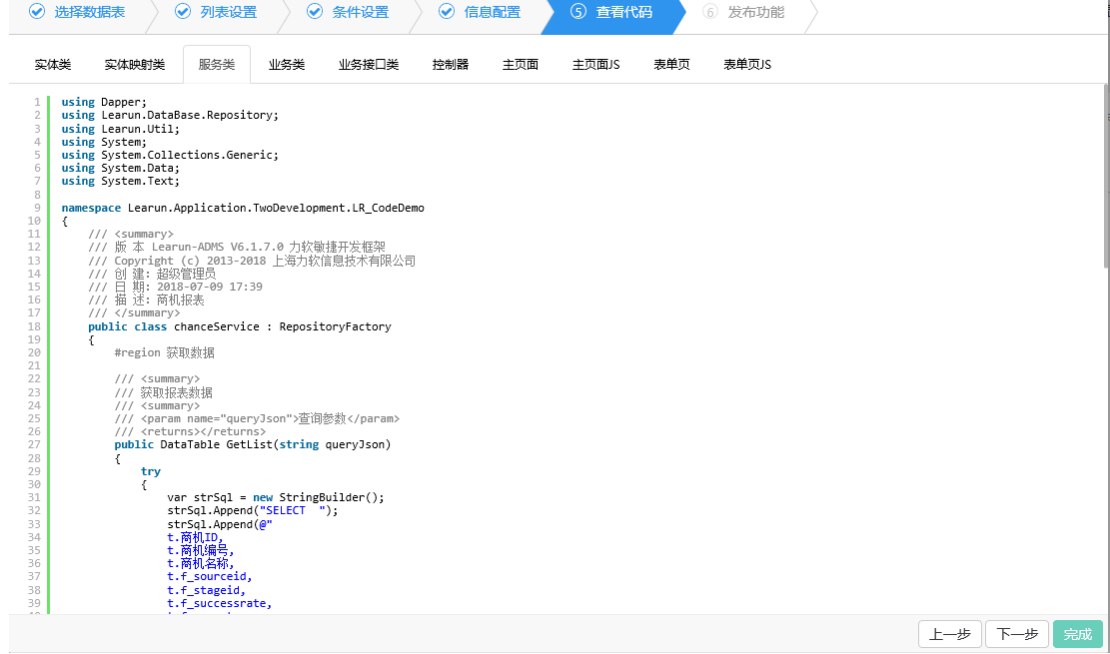

下一步,发布功能

#### 上海力软信息技术有限公司

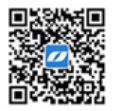

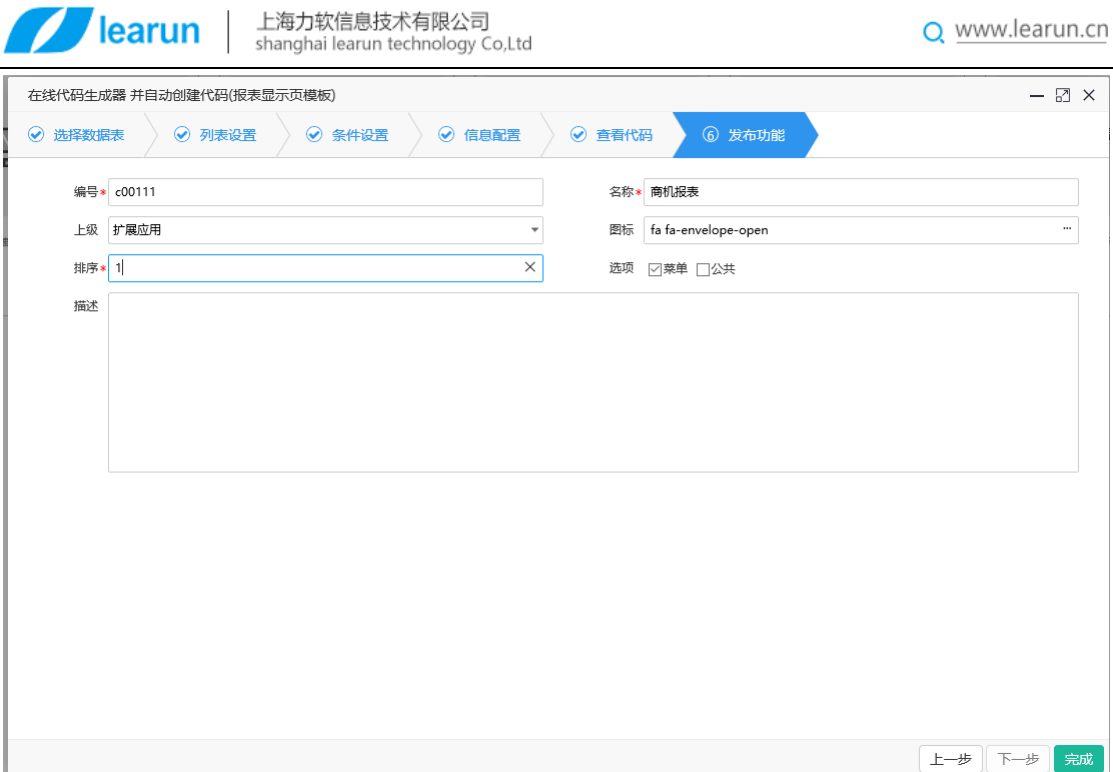

### <span id="page-28-0"></span>**5.** 数据权限使用方法

### <span id="page-28-1"></span>**5.1.**权限设置

从角色授权、用户授权均可进行数据权限设置界面。

|                |           | <b>// learun</b>   敏捷开发框架 |                     |                 |           |               |  |                |                       |         |
|----------------|-----------|---------------------------|---------------------|-----------------|-----------|---------------|--|----------------|-----------------------|---------|
| $\blacksquare$ | 我的桌面      | 测试工作流<br>我的任务             | 查看流程进度 【系统表单流程】     | 查看流程进度 【系统表单流程】 |           | 角色管理<br>代码生成器 |  |                |                       |         |
| 敏捷开发           | 请输入要查询关键字 | Q面图                       |                     |                 |           |               |  |                | C + 新增 C 编辑 8 删除 ■更多▼ | T 访问过滤- |
| E              | 角色调号      | 角色名称                      | 创建时间                | 创建              |           | 有效 角色描述       |  | 添加成员           |                       |         |
| 系统管理           | 100112    | 安全管理员                     | 2015-11-04 16:11:09 | 超级管理员           |           | □ [系统内置]      |  | 查看成员           |                       |         |
|                | 2 100023  | 安全员                       | 2015-11-4-16:11:03  | 超级管理员           |           | ● 负责安全管理      |  | 功能接权           |                       |         |
| $\Box$         | 3 100138  | 寒客                        | 2015-11-04 16:11:12 | 超级管理员           |           | ● 高客角色        |  | 数据接权<br>移动功能接权 |                       |         |
| 单位组织           | 4 100069  | 内班班长                      | 2015-11-04 16:11:06 | 超级管理员           | $\bullet$ |               |  |                |                       |         |
|                | 5 100065  | 丙班检修工                     | 2015-11-04 16:11:06 | 超级管理员           | $\bullet$ |               |  |                |                       |         |
| 田              | 6 100064  | 丙班巡检员                     | 2015-11-04 16:11:06 | 超级管理员           | $\bullet$ |               |  |                |                       |         |
| 表单应用           | 7 100022  | 部长                        | 2015-11-04 16:11:02 | 超级管理员           |           | ○ 负责部门管理      |  |                |                       |         |
|                | 8 部门领导-1  | 部门切导                      | 2017-08-28 11:00:26 | 総吸管理员           | $\bullet$ |               |  |                |                       |         |
| B              | 9 100135  | 食库保管员                     | 2015-11-04 16:11:11 | 超级管理员           | $\bullet$ |               |  |                |                       |         |
| 流程应用           | 10 100091 | <b>企库管理员1</b>             | 2015-11-04 16:11:08 | 超级管理员           |           | ● 负责仓库管理      |  |                |                       |         |
|                | 11 100092 | 合库管理员2                    | 2015-11-04 16:11:08 | 超级管理员           |           | ● 负责仓库管理      |  |                |                       |         |
|                | 12 100061 | 測式                        | 2015-11-04 16:11:05 | 超级管理员           |           | ○ 剥试角色        |  |                |                       |         |

#### 上海力软信息技术有限公司

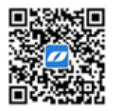

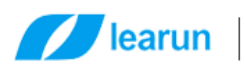

#### 上海力软信息技术有限公司 shanghai learun technology Co,Ltd

 $\Omega$  www.learun.cn

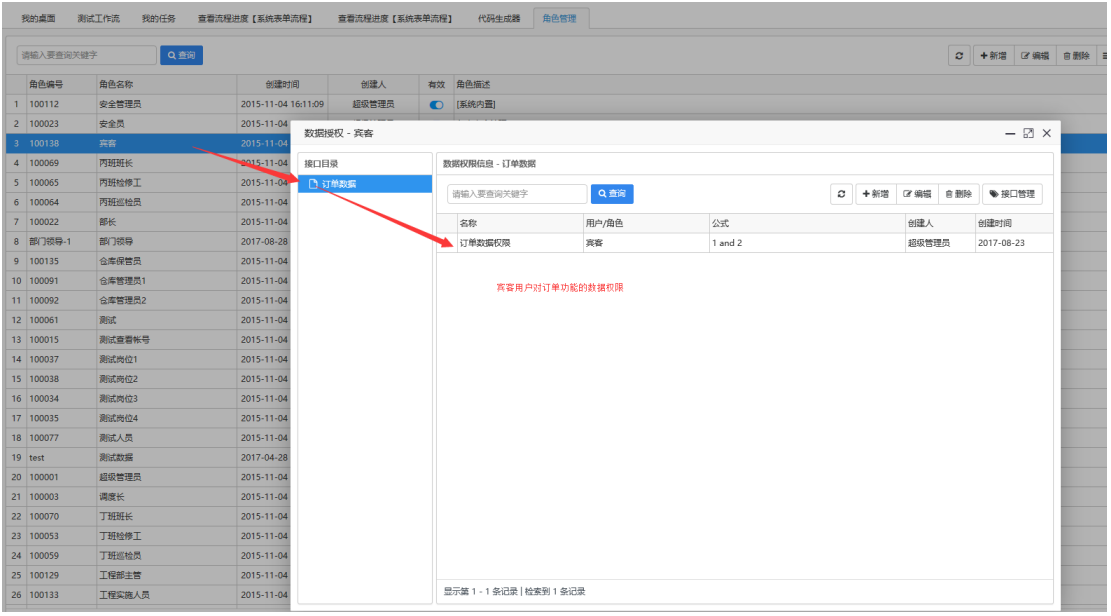

### <span id="page-29-0"></span>**5.2.**数据权限原理

框架中数据权限控制的入口是接口,通俗的来说就是后台返回数据的控制器如下图:。

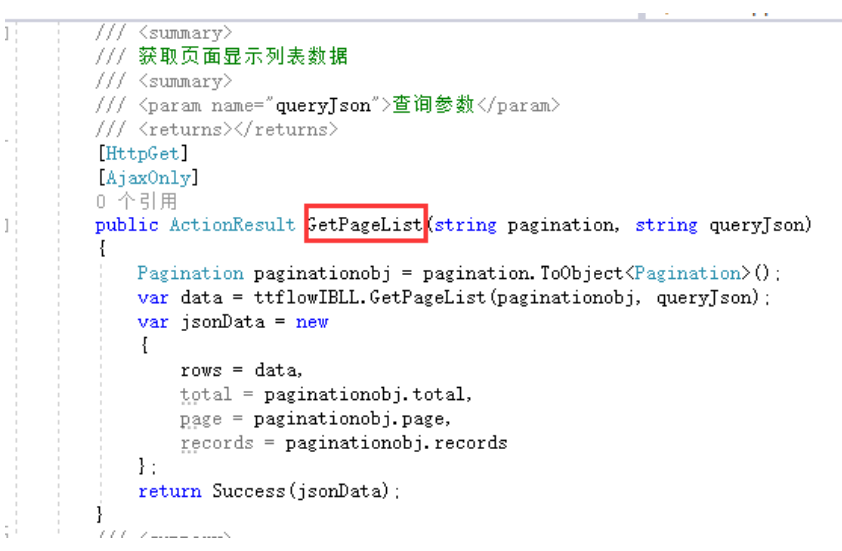

<span id="page-29-1"></span>将这种接口注册到系统中,然后设置接口访问的条件,从而实现不同的用户看到不同的数据。

### **5.3.**数据权限使用方法

### <span id="page-29-2"></span>**5.3.1.** 接口管理

首先要将需要进行数据权限管控的接口注册进来。

#### 上海力软信息技术有限公司

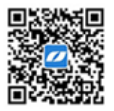

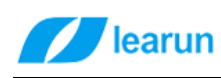

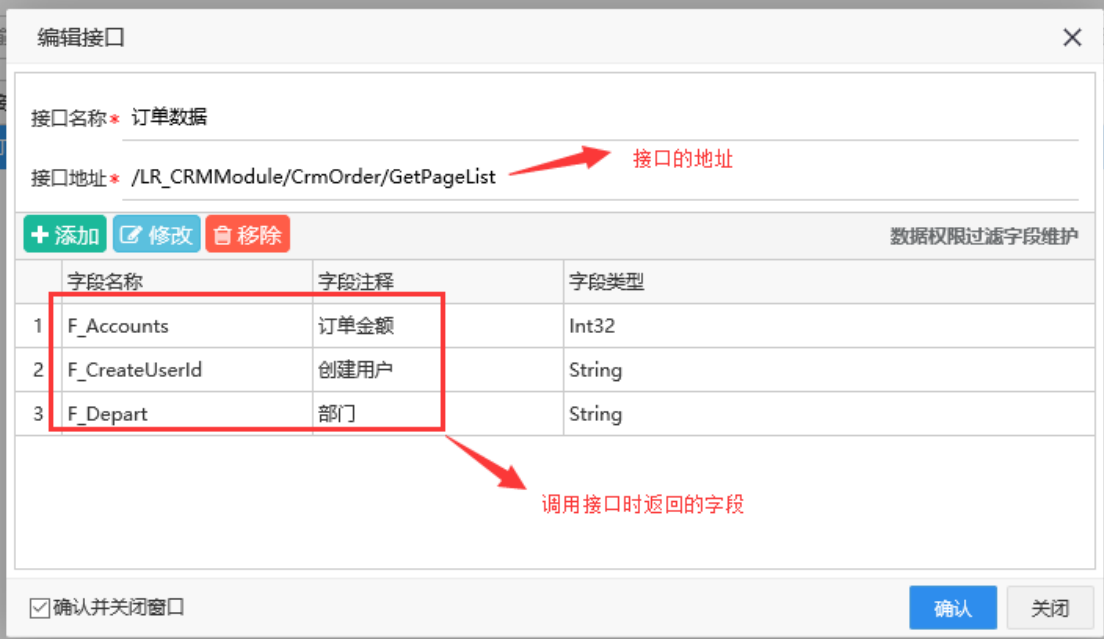

这里一定要把需要拿来做条件判断的字段注册进来。假设这个业务里面有人只能看本人的数据,有的 人只能看到金额是10000 元以下的数据,那么我们在注册接口的时候就要把创建用户、订单金额注册 进来,后面授权的时候就可以通过这些字段设置条件。

### <span id="page-30-0"></span>**5.3.2.** 设置数据权限

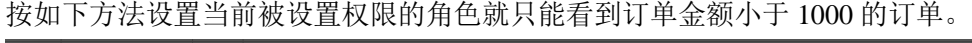

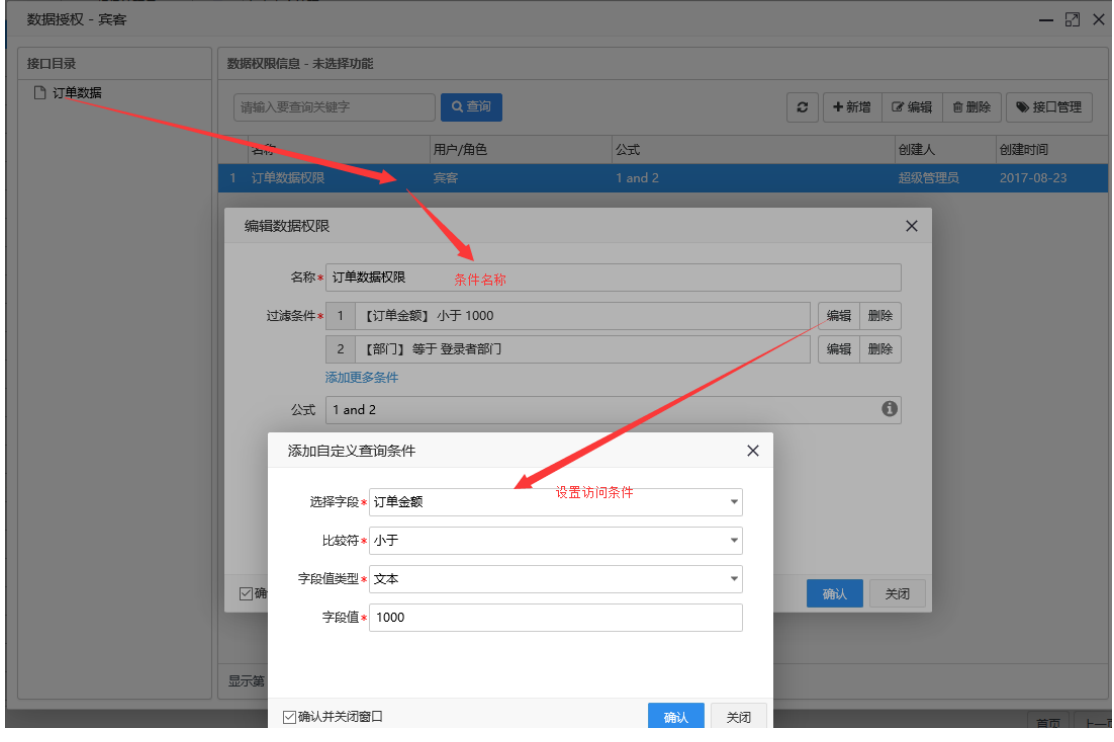

#### 上海力软信息技术有限公司

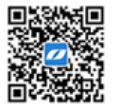

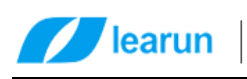

按如下方法设置当前被设置权限的角色就只能看本部门的订单

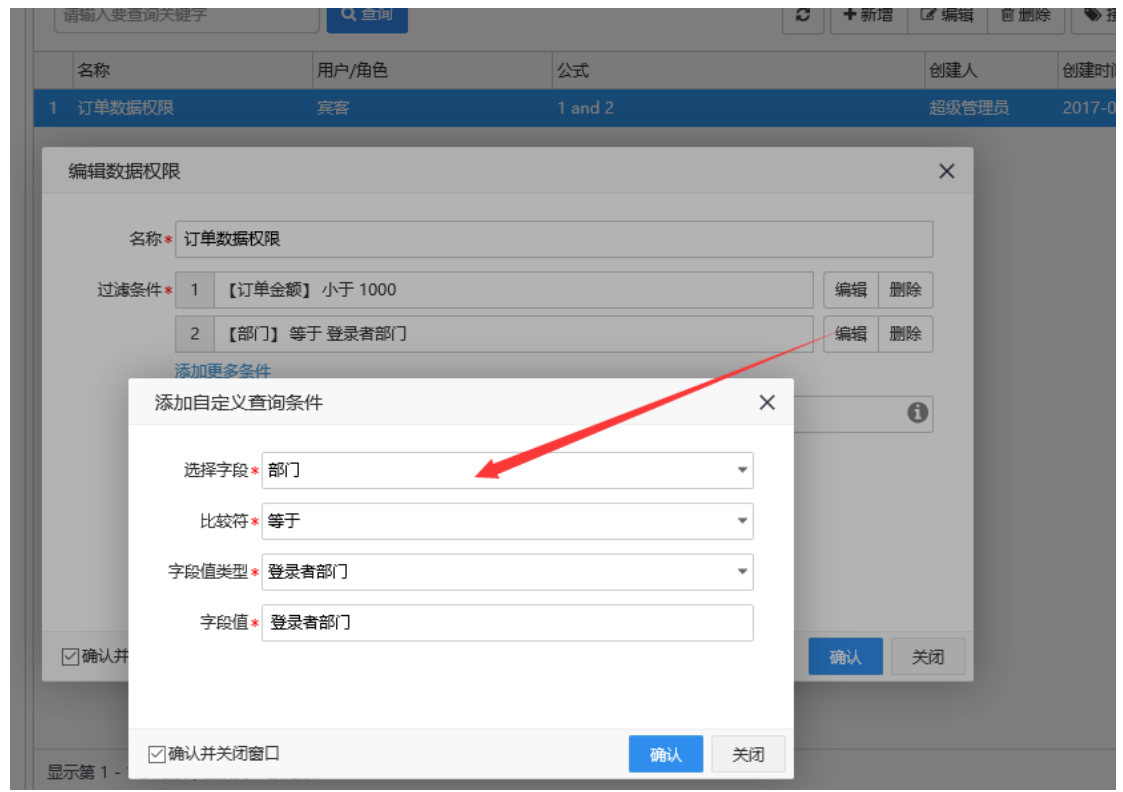

如果一个条件满足不了数据权限过滤的话可以添加多个条件,通过逻辑运算符连接条件,如 下图所示:

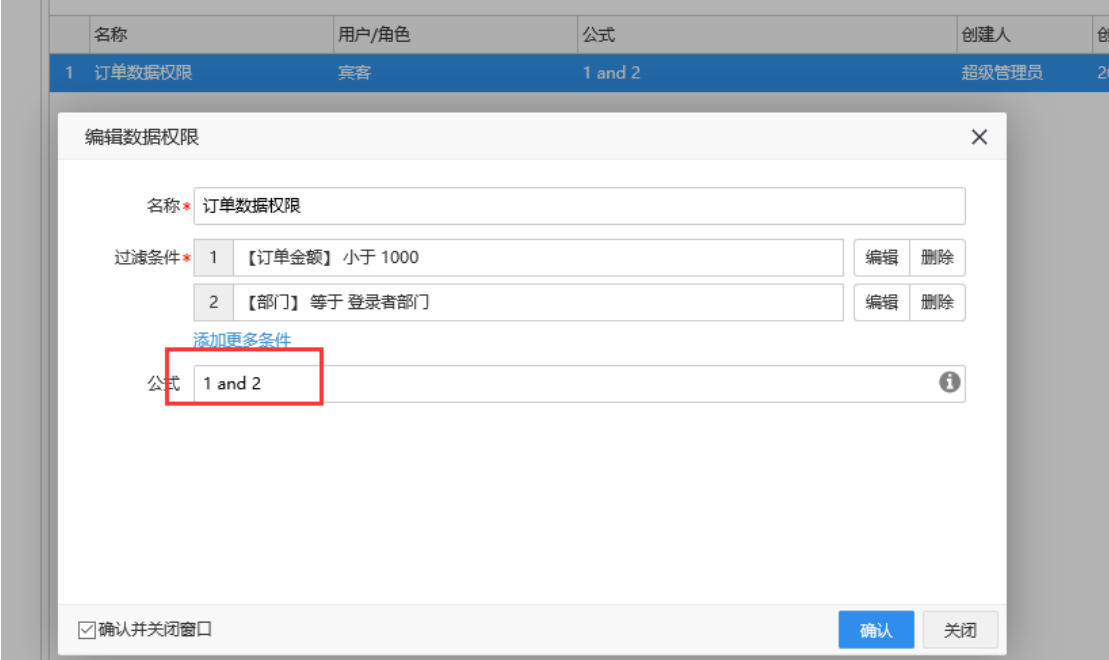

上图表示,被授权的角色必只能看到金额小于 1000 并且是本部门的订单。

#### 上海力软信息技术有限公司

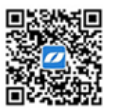

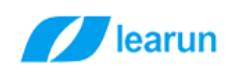

# <span id="page-32-0"></span>**6.** 工作流系统表单的使用

### <span id="page-32-1"></span>**6.1.**生成代码。

使用"流程系统表单模板"来生成代码,生成的代码能调用流程的 JSAPI

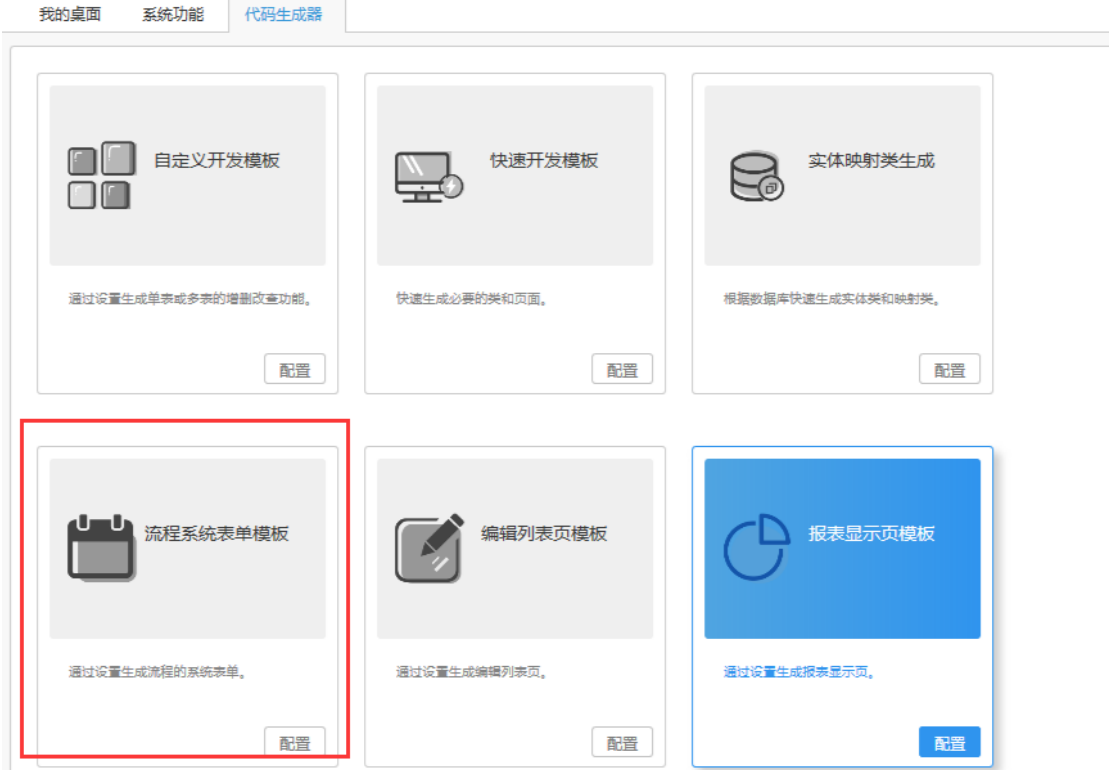

### <span id="page-32-2"></span>**6.2.**配置流模板

画好流程图。

#### 上海力软信息技术有限公司

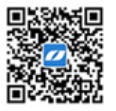

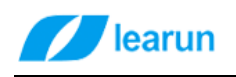

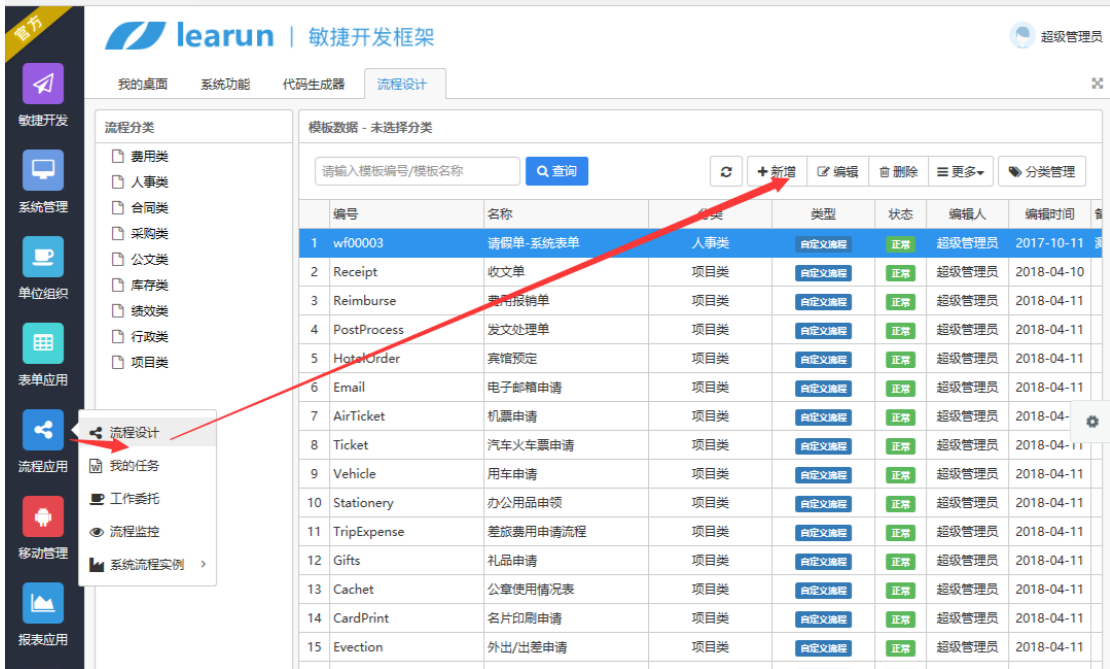

记得在画流程图的时候配置好刚刚生成好的表单的路由。

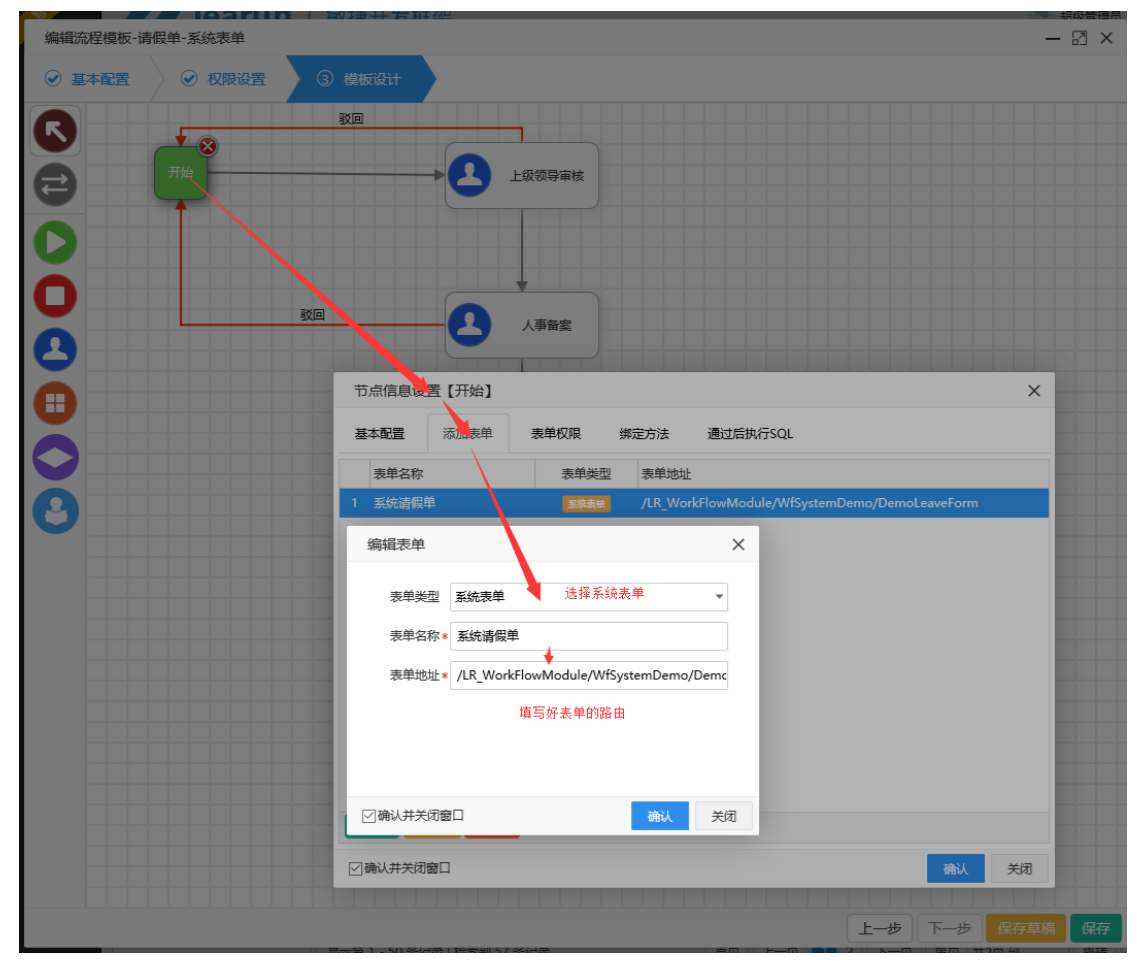

#### 上海力软信息技术有限公司

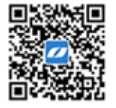

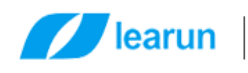

### <span id="page-34-0"></span>**6.3.**在 **JS** 代码里填写流程模板编号

在生成代码的 Index.js 页面, 找到 schemeCode, 然后从创建好的流程模板里把流程编号贴进来

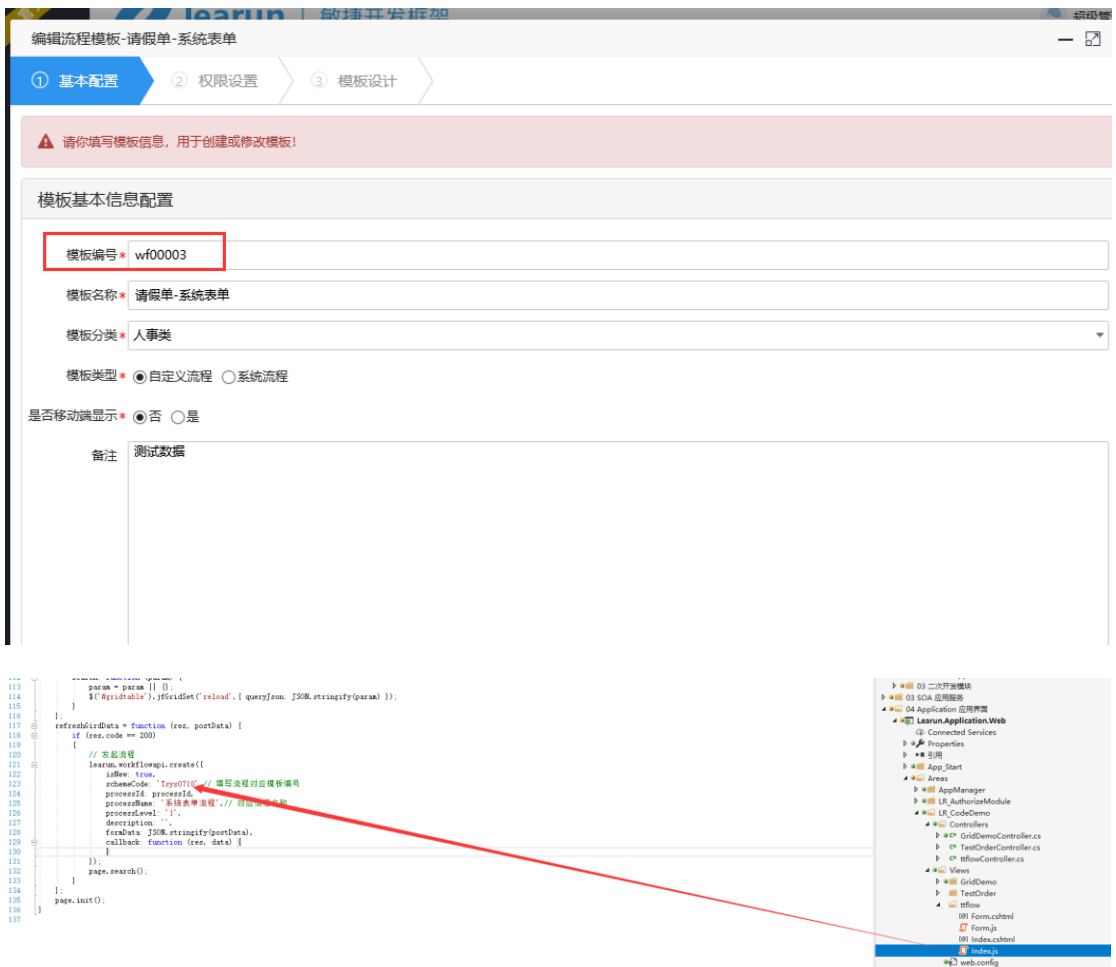

Ok,这样通过写代码做出来的页面也可以调用工作流了。

### <span id="page-34-1"></span>**7.** 单据编码的使用

框架支持自定义单据编码,在框架中定义好编码规则以后,可根据规则编码自动生成单 号。

#### 上海力软信息技术有限公司

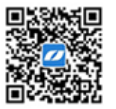

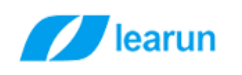

### <span id="page-35-0"></span>**7.1.**设置编码规则

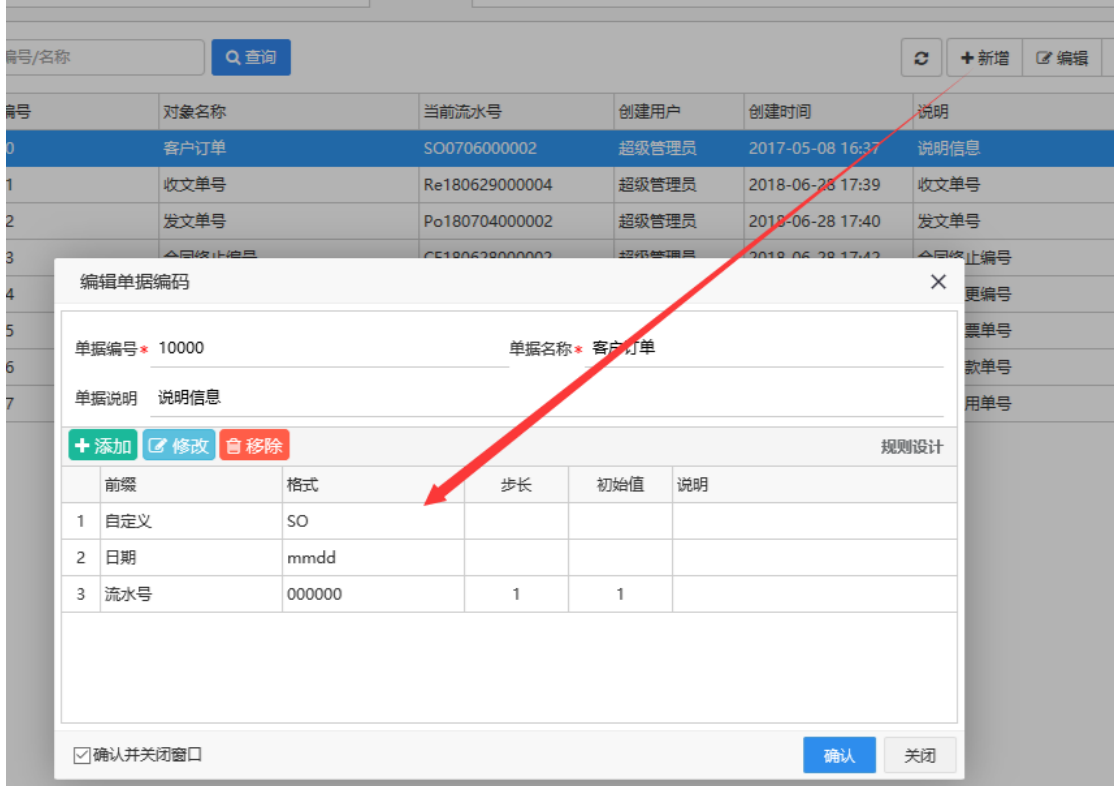

进行【系统管理】--【单据编码】点击工具栏的新增,设置好编码规则,具体使用方法 参照《力软敏捷开发框架操作手册》。

### <span id="page-35-1"></span>**7.2.**获得当前单号

根据规则编号可以获得当前单号。

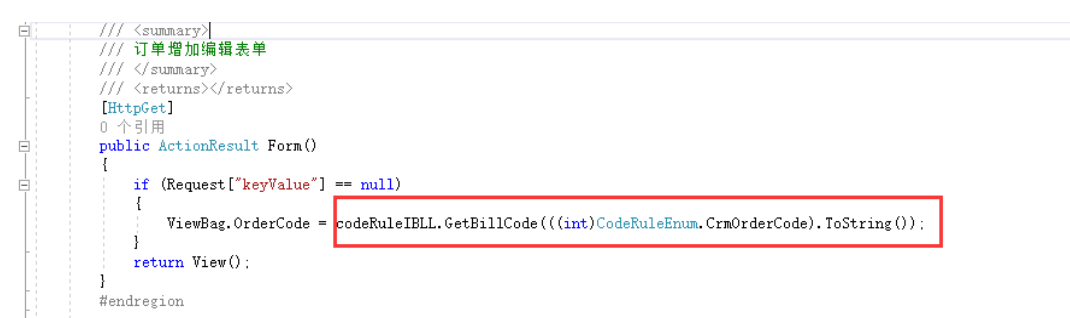

codeRuleIBLL.GetBillCode(((int)CodeRuleEnum.CrmOrderCode).ToString()) 方法名及参数如下:

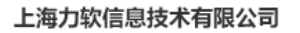

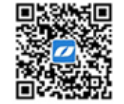

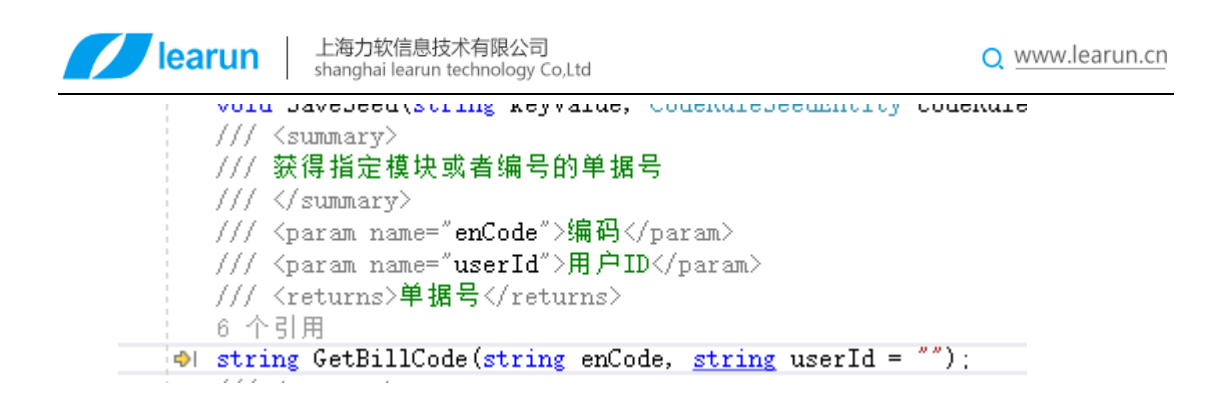

### <span id="page-36-0"></span>**7.3.**占用单号

为了防止用户刷新页面或者其它情况下导致单号跳号,在本框架内需要占用掉当前生成 的单号后才会生成新的单号。

占用单号一般在保存单据的同时使用。

```
.<br>/// <summarv>
      、、、、、、、、、、、、、、、、、、、、、、、、、、、、、、、、、、<br>/// 保存订单表单(新增、修改)
      // \langle / \text{summary} \rangle/// <param name="keyValue">主键值</param>
      /// <returns></returns>
      [HttpPost]
      [ValidateAntiForgeryToken]
      [AjaxOnly]
      n \wedge al \boxpluspublic ActionResult SaveForm(string keyValue, string crmOrderJson, string crmOrderProductJson)
      R
          var crmOrderEntity = crmOrderJson.ToObject<CrmOrderEntity>();
          var crmOrderProductEntity = crmOrderProductJson.ToObject<List<CrmOrderProductEntity>>();
          crmOrderIBLL. SaveEntity (keyValue, crmOrderEntity, crmOrderProductEntity);
          if (string IsNullOrEmpty(keyValue))
          \mathbf{I}codeRuleIBLL.UseRuleSeed(((int)CodeRuleEnum.CrmOrderCode).ToString());
          return Success("保存成功。", crmOrderEntity.F OrderId):
      <sup>1</sup>
/// <summary>
/// 占用单据号
// \langle / \text{summary} \rangle/// <param_name="enCode">单据编码</param>
/// <param_name="userId">用户ID</param>
/// <returns>true/false</returns>
4 个引用
void UseRuleSeed(string enCode, string userId = '');
Hendresion
```
#### 上海力软信息技术有限公司

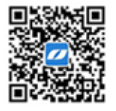